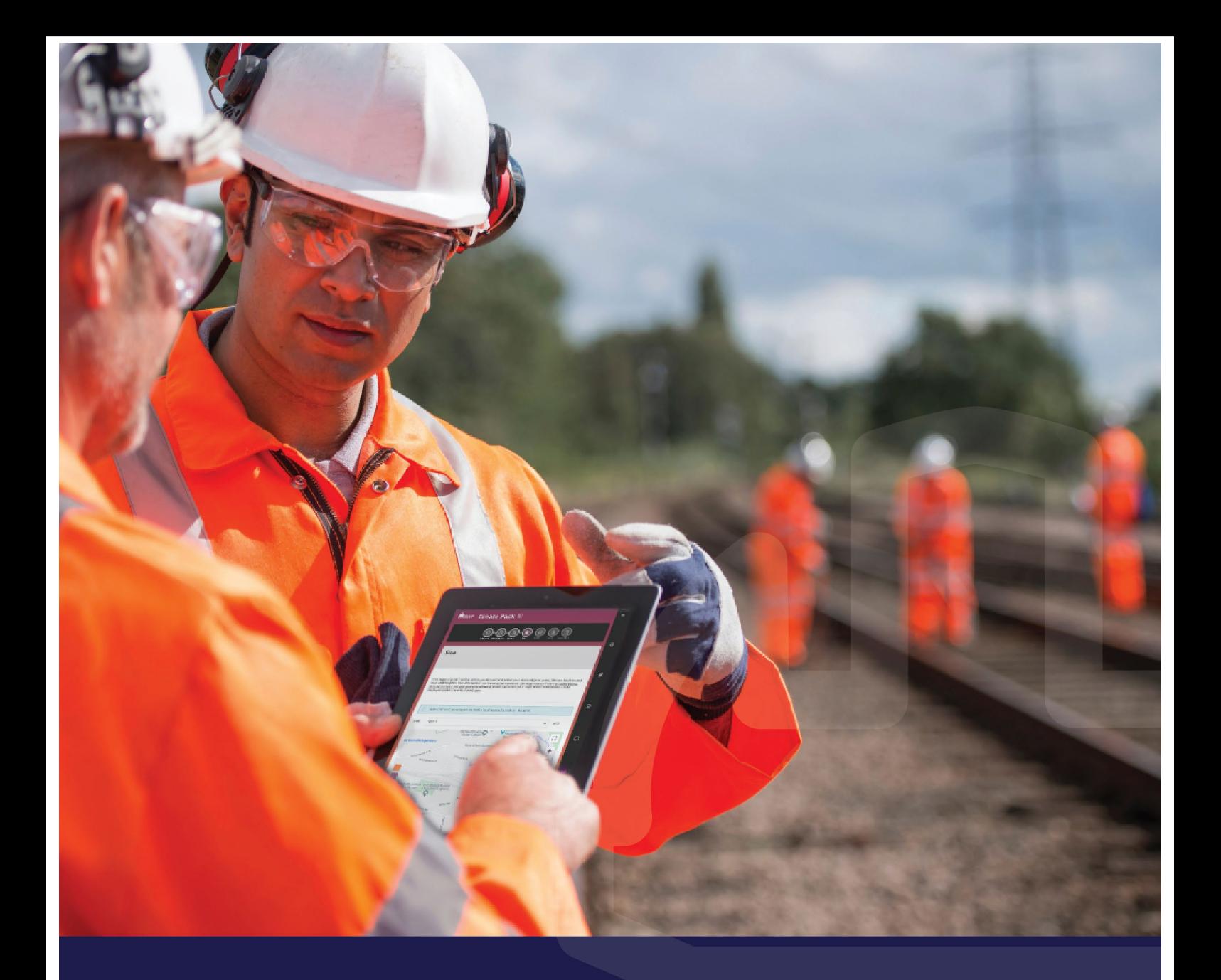

# SWP v4 USER GUIDE

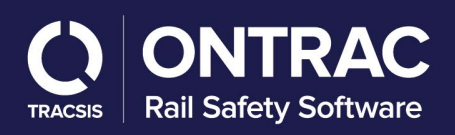

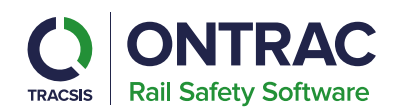

#### **Contents**

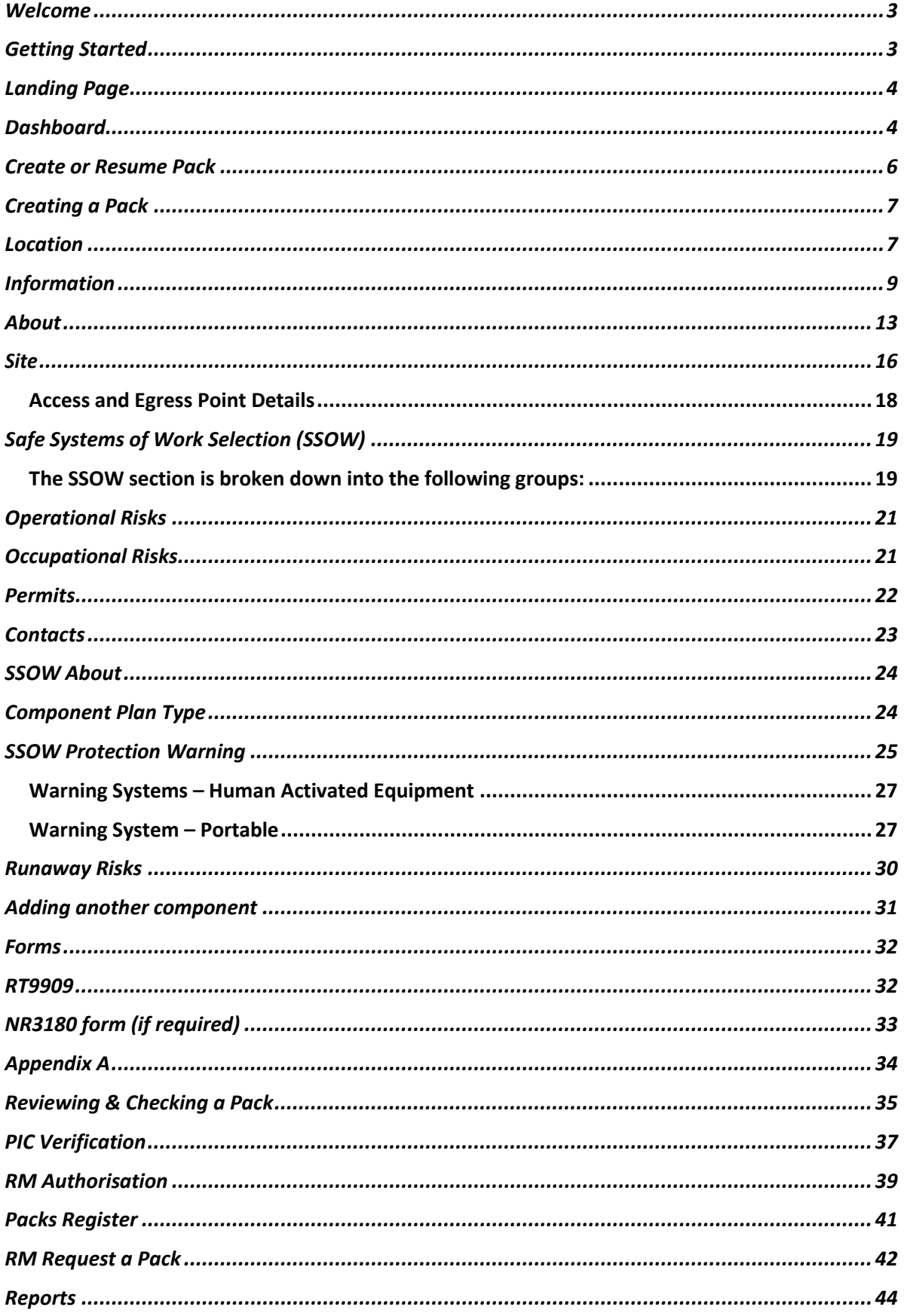

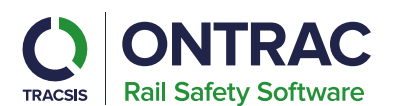

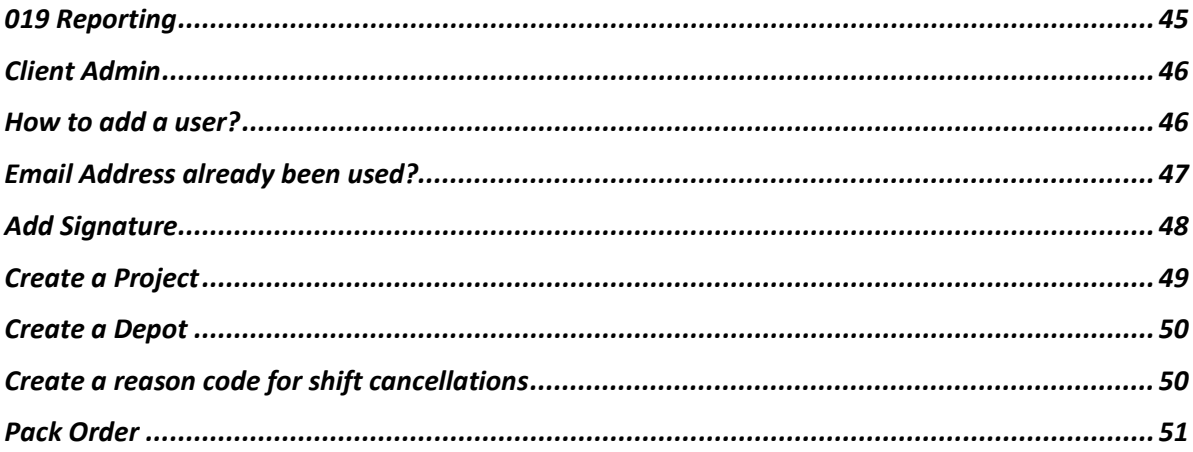

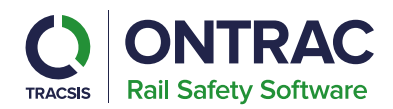

# <span id="page-3-0"></span>**Welcome**

Welcome to the newly updated user guide for the SWP v4.

This document will guide users through the process of completing their SWPs utilizing the new updated workflow.

# <span id="page-3-1"></span>**Getting Started**

Please login to <https://railhub.on-trac.co.uk/> as normal using your login credentials.

On the RailHub landing page you can access the SWPv4 via the new tile SWP 019 version 11. This will be your access portal for the SWPv4 environment.

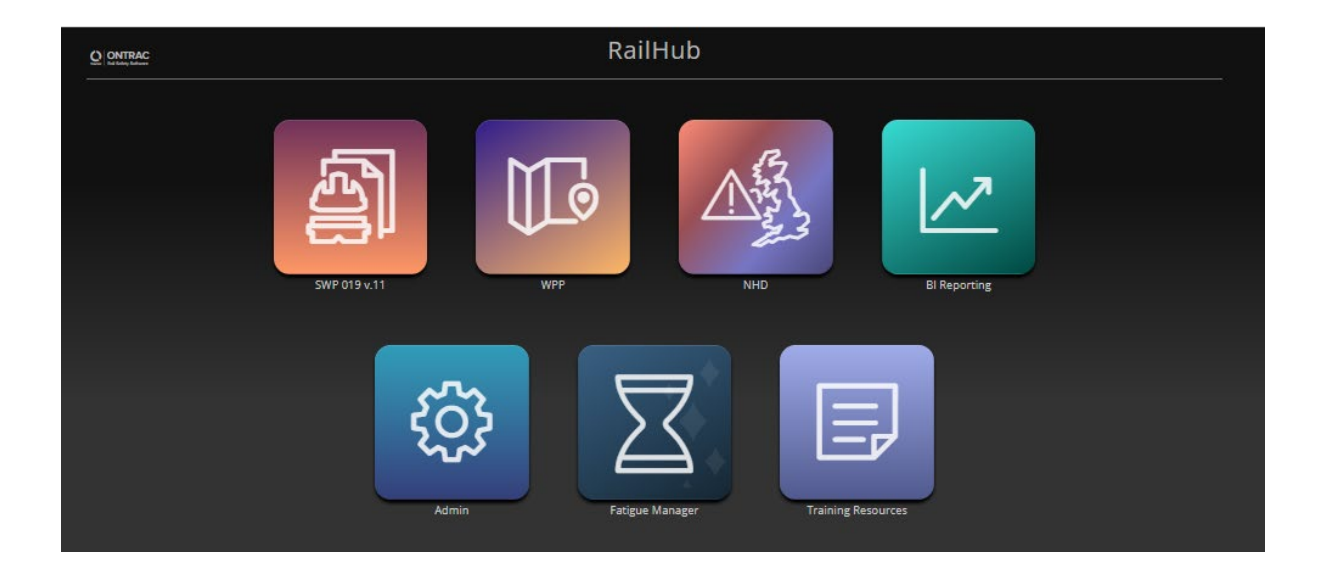

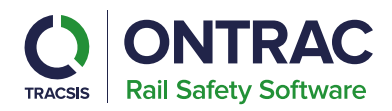

# <span id="page-4-0"></span>**Landing Page**

The new RailHub Landing Page, here you will be presented with a tile for "SWP" which you will need to click to access the newly updated SWP system, where you will also be able to access Work Package Plans (WPP) and National Hazard Directory (NHD) if you are signed up for these applications.

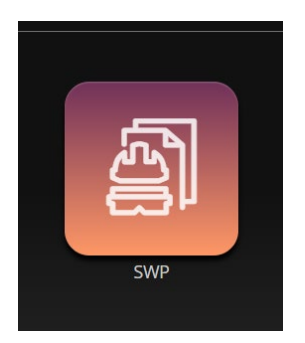

# <span id="page-4-1"></span>**Dashboard**

The dashboard has been completely overhauled for SWP v4 to make it easier for users to see the status of their packs and highlight any packs that require action soon.

The dashboard is split into buttons for each pack status with number notifications to show how many packs fall under each status. These statuses are as follows:

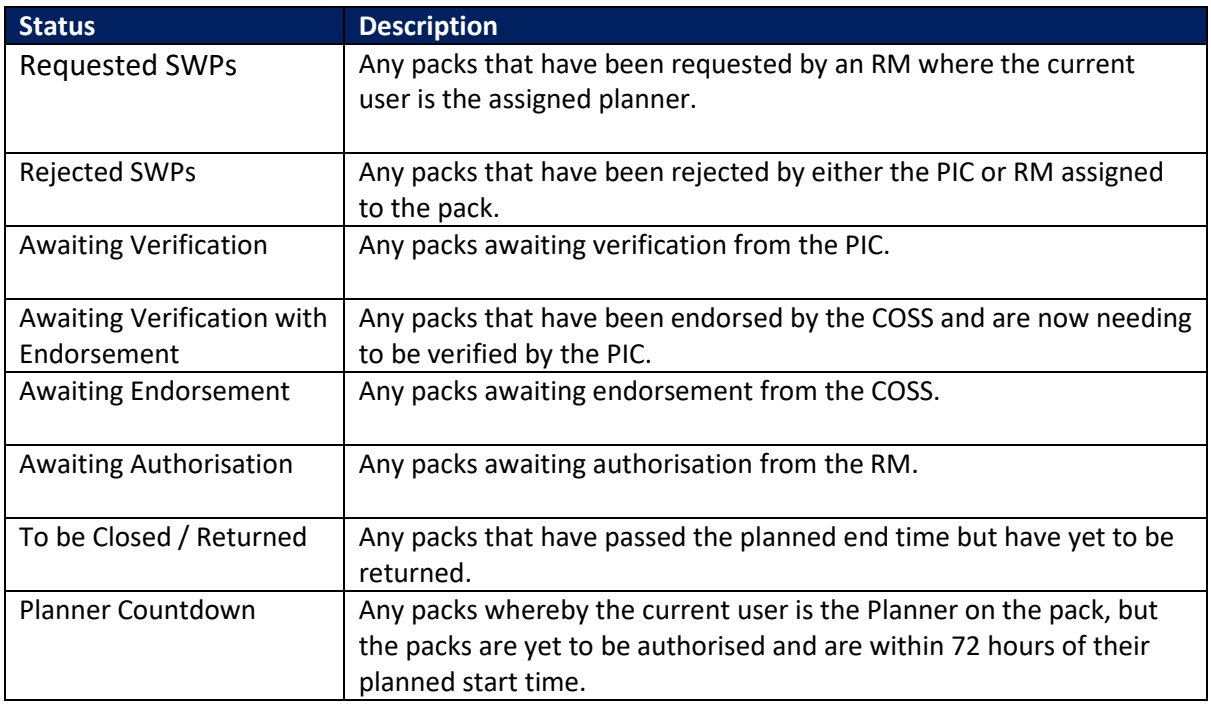

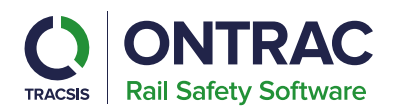

Additionally, the most time sensitive packs will be highlighted in the top section of the dashboard which highlights packs that are either rejected or awaiting action within 72 hours of the planned start time.

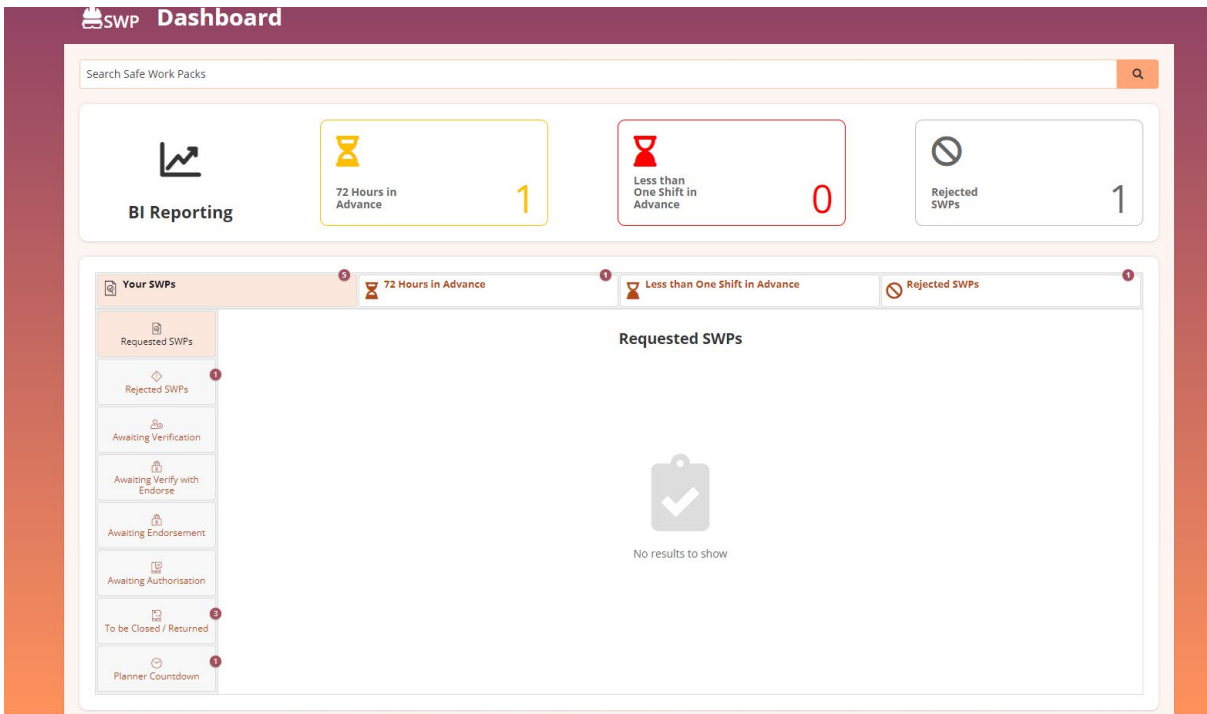

Users can click any of the status buttons to see the relevant packs and can then click to view the pack.

#### Rejected SWPs (1 of 1)

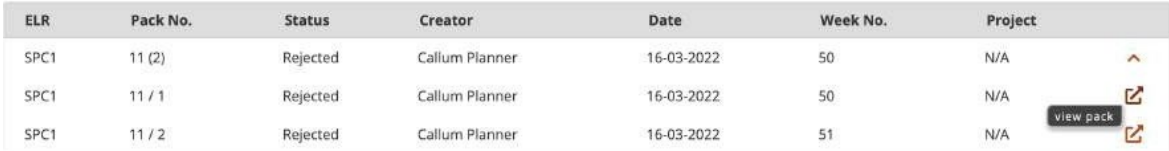

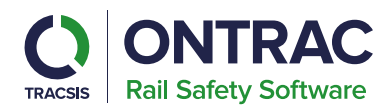

# <span id="page-6-0"></span>**Create or Resume Pack**

This section details how to create an SWP Pack.

# **Create a New pack via the Menu**

By selecting the menu button on the right-hand side of your screen and selecting the 'Create a Pack' button from the sidebar.

#### **Create a new pack**

At the bottom of the page is a button to start a new pack. This will take you to the first step of the pack creation process.

#### **Resume a pack**

On the right of each row is a button to 'resume' editing an incomplete pack. The button will take you to the last edited point within the pack.

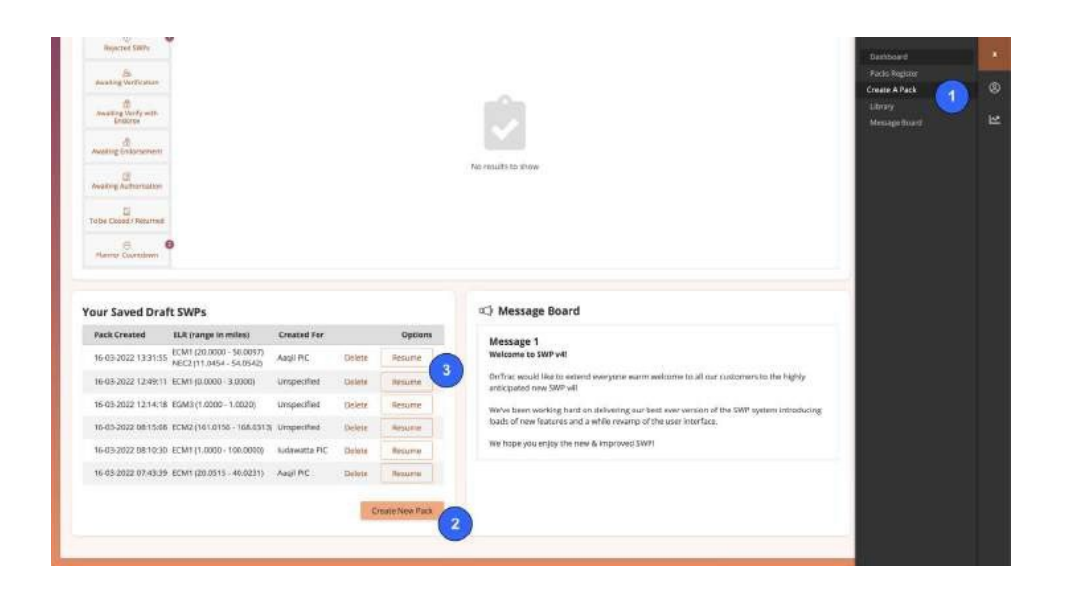

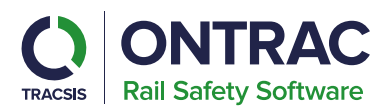

#### **Message Board**

This will show the latest announcements regarding the SWP system including information on any upcoming releases or scheduled maintenance.

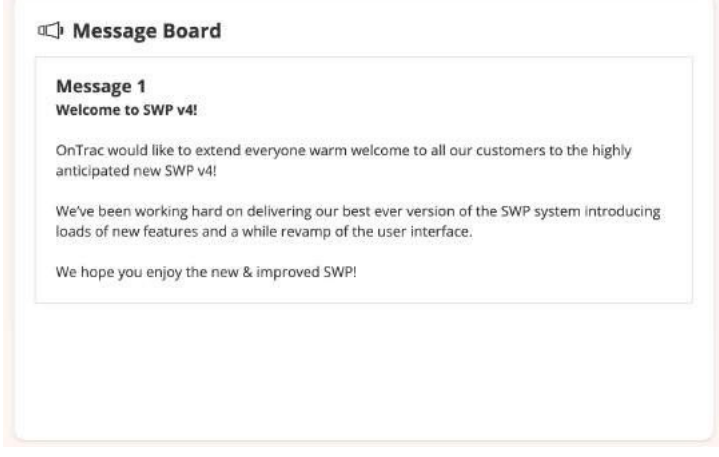

#### <span id="page-7-0"></span>**Creating a Pack**

This will explain how Planners navigate through creating an SWP by showcasing each of the different stages.

#### <span id="page-7-1"></span>**Location**

**Project -** If your organisation has access to WPP you'll be able to see a list of any Task Briefs assigned to your selected project. You'll have the ability to assign multiple digital Task Briefs to your SWP, this dropdown will show a list of your organisation's projects.

**Route & Depot -** These fields are managed by your Client Admin against your account but can be altered for each pack you create. Client Admins can create a list of depots applicable to their organisation. When a value is selected for the depot field, this will create the pack against that depot. Users will later be able to search for packs created by specific depots in the pack register and RMs will be able to report on packs at a depot level.

**Nature of Work -** Free text field to allow planners to specify the nature of the work.

**ELR -** As you type, a dropdown list will appear showing matching ELR's, select the ELR where the work is taking place.

**Define start and end mileages -** Type the start and end mileages, remember to change the units if necessary.

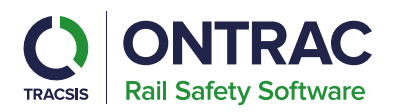

**Update ELR -** Once you are happy with what you have entered click the update ELR button.

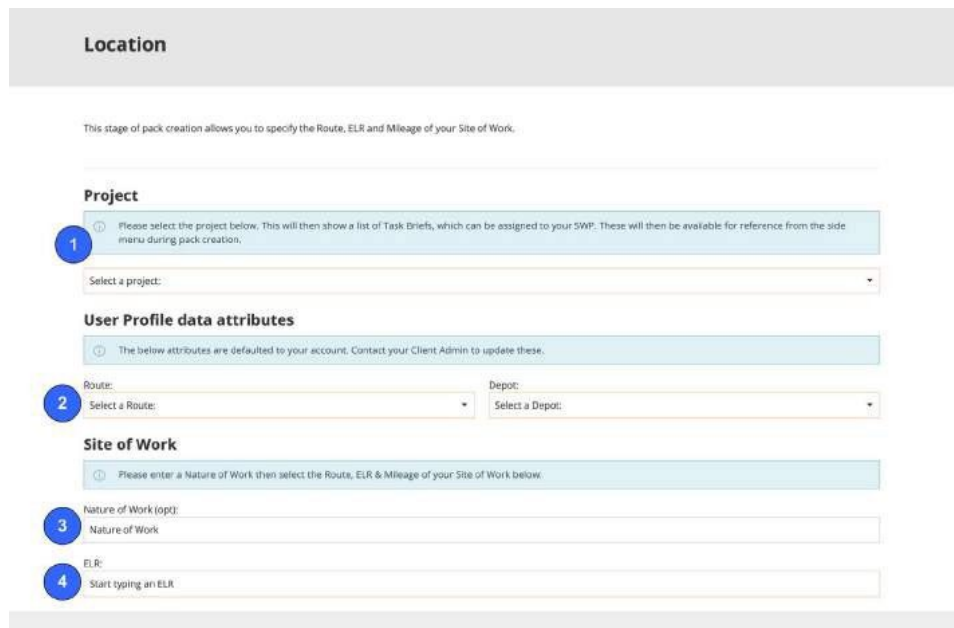

**Define start and end mileages** - Type the start and end mileages, remember to change the units if necessary.

**Update ELR** - Once you are happy with what you have entered click the 'Update ELR' button.

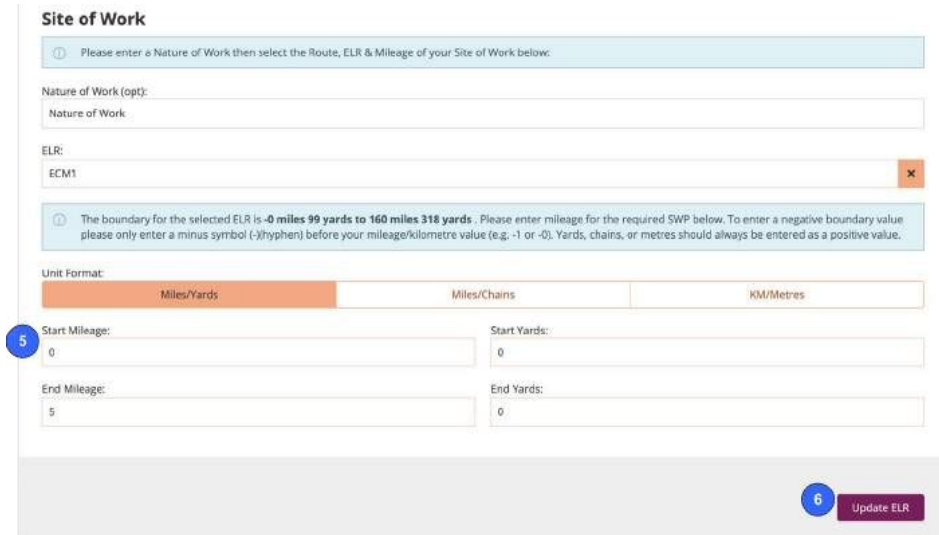

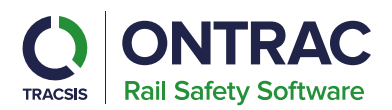

After pressing 'Update ELR' the mileages for that ELR are recorded within the pack. You can now:

**Remove ELR -** Click remove on the right-hand side of the page to remove the ELR.

**Edit ELR** - Click the edit button to change the ELR and mileages.

**Add ELR** - To add additional ELR's select the 'Add ELR' button on the right-hand side of the screen.

**Move to the next section -** Once you're happy with the information entered, you can select 'Next' to move on to the next stage.

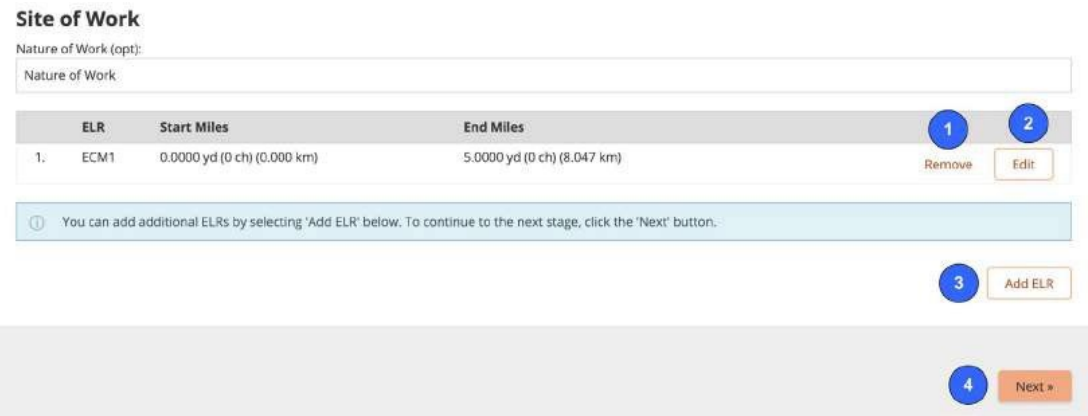

#### <span id="page-9-0"></span>**Information**

During this section of the pack creation, you can view and edit all the reference materials for your pack, such as the relevant Sectional Appendices, Signal Diagrams, Hazards, Signal Boxes, Control Rooms and Gradients.

**View Sectional Appendices** - Browse the Sectional Appendix diagrams, by clicking the arrows or selecting items within the table below the diagram shown. It will present the most relevant to you.

**Show or hide related diagrams** - Any related Sectional Appendices such as where it branches off to a new line of route, are available for selection. If you don't wish to see these related diagrams, click the 'Hide Related' button.

**Include** - Any diagram with a tick next to it is included in the pack. If you don't wish to include the diagram, untick it.

**Search for more diagrams** - If you wish to find a diagram not listed, use the diagram search.

To include any diagrams found in the search, click the box to the right of it to 'tick' it.

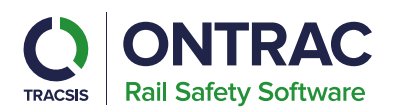

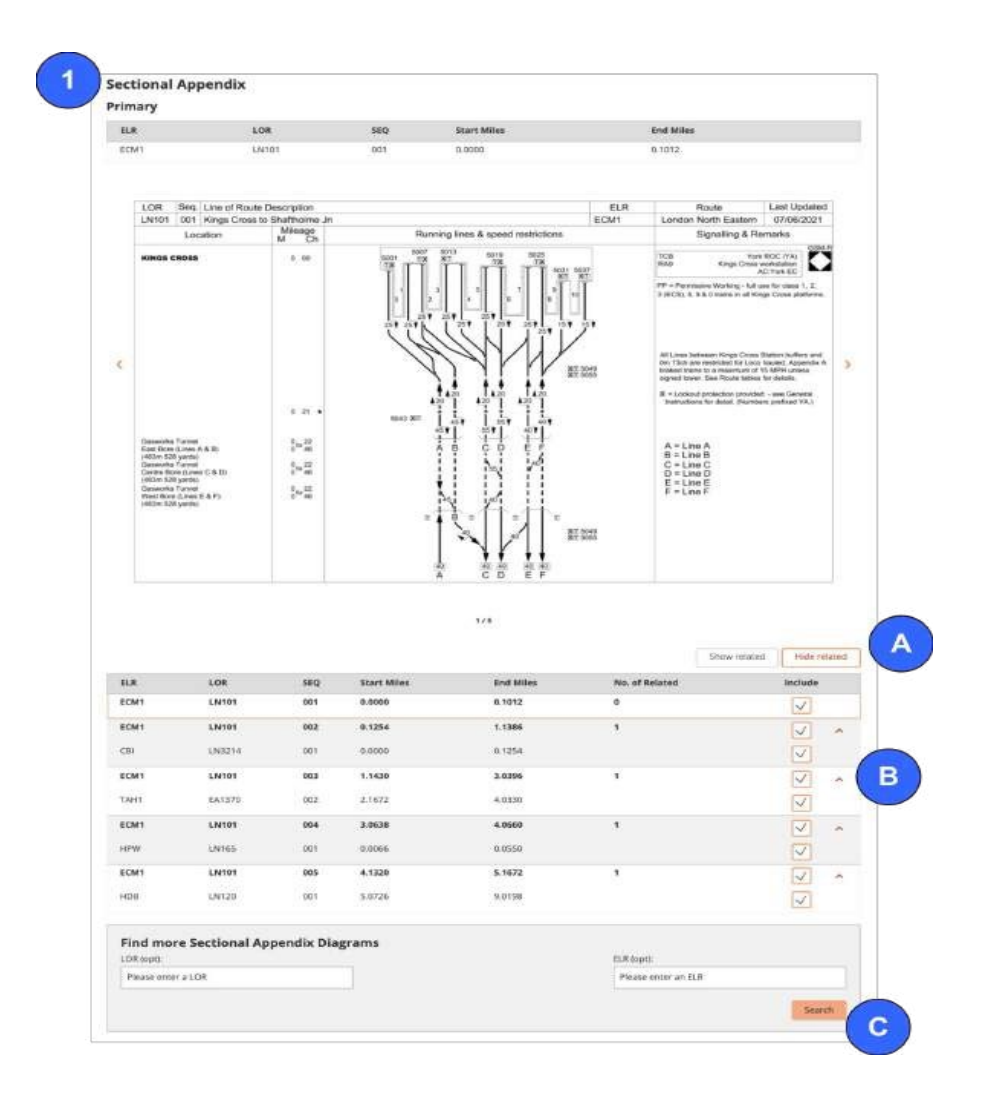

**View Signal Diagrams** - Browse the Signal diagrams by clicking the arrows or selecting items within the table below the diagram shown. It will present the most relevant one, you can also click on any diagram to open it in a new tab. Signal Diagrams are split into primary and related.

**Include** - Any diagram with a tick next to it is included in the pack, if you don't wish to include the diagram untick it.

# **Track Safety Hazards**

Any track safety hazards within the worksite location are automatically added to the pack.

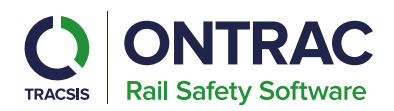

# **Hazards Found**

The National Hazards Directory is automatically searched to locate other hazards for the worksite location.

# **Additional Hazard Information**

If you need more details on the hazards found, click on the hazard type. A pop-up screen appears with all the hazards of that type within the worksite location.

**Removing Hazard Types from the Pack** - If you don't require a hazard type within the pack, simply untick it.

**Optional Further Hazard Information** - In the box, you may also type any additional hazard information you wish to include within the safe work pack.

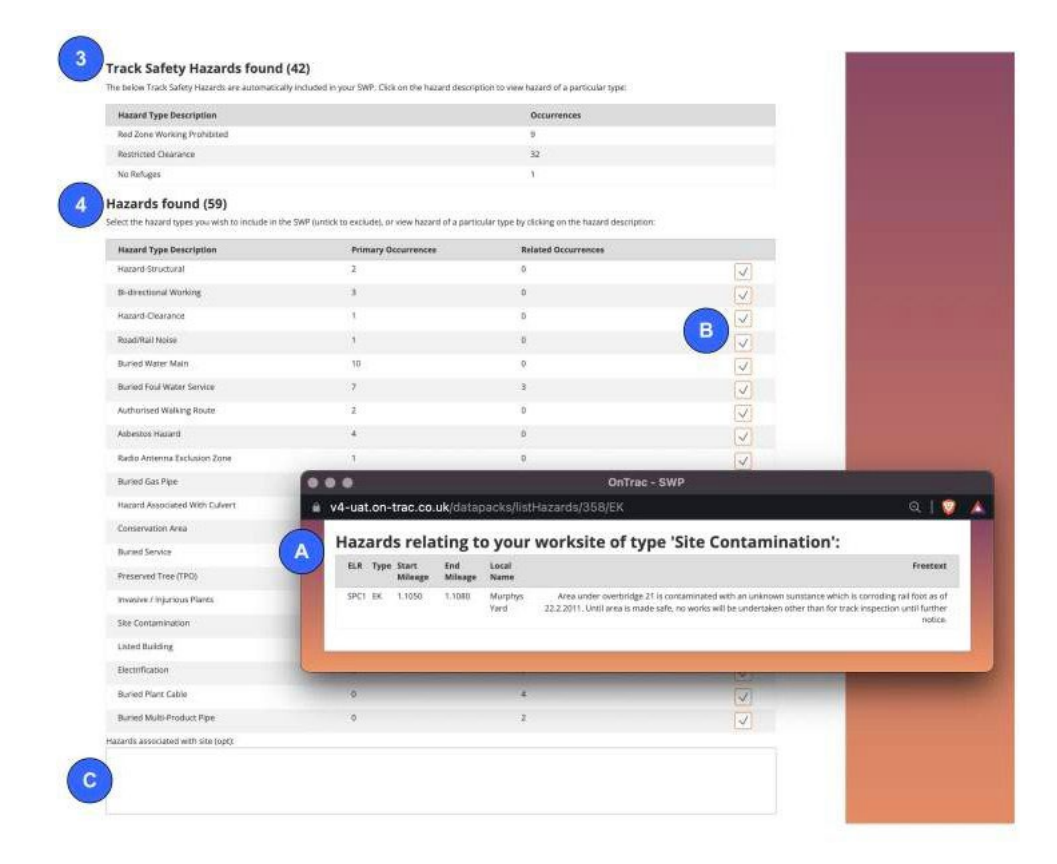

Finally, review the gradients, set the signal box(s), and electrical control room (if required).

Next, specify the Signal Box for the pack. You can type in the signal box name and then select the matching signal box. Click the 'Add to SWP' button and repeat with any other signal boxes you require.

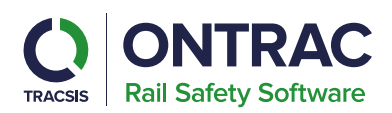

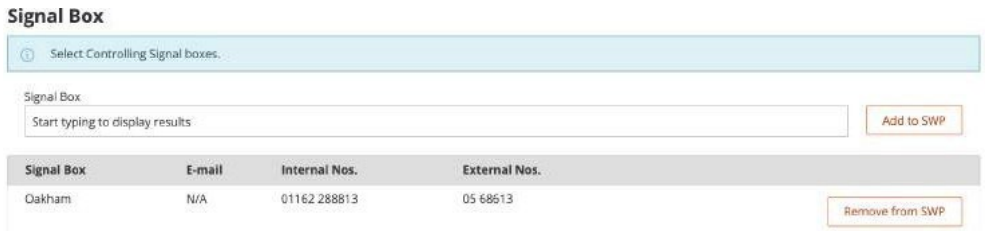

Specify any electrical control rooms, if required. Add the control room from the dropdown and click 'Add to SWP' button. Repeat if you need additional electrical control rooms.

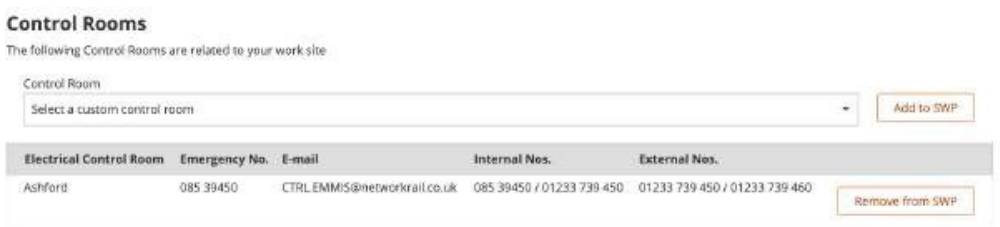

For the location, SWP will pull in relevant gradient data. You can use this later to assess the runaway risk.

#### **Gradients (3)**

The following gradients are applicable to this SWP:

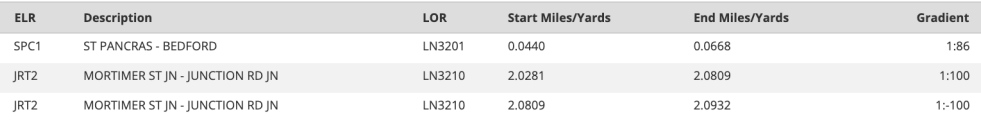

Once finished, click the 'Next' button to continue.

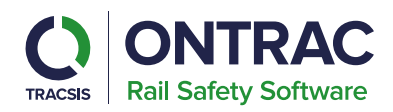

# <span id="page-13-0"></span>**About**

In this section you add some general information about your SWP, including assigning key personnel such as a Person In Charge / Responsible Manager and creating individual shifts.

# **Select SWP output**

Use this section to specify your SWP Output (MySWP or Paper), if the pack is for an Individual Working Alone (IWA) and enter a Location/Nature of Work.

The location is the same as what you specified in the location step, though you can overwrite it here or add a more descriptive name, such as 'Sutton Bridge Jn'.

# **Plan Type**

Choose the SSOW plan type for your SWP. Standard allows you to select a one SSOW each per shift, for Walking on or near the line to/from the working area and whilst carrying out the work. Components allows you assign up to 10 SSOW's per shift containing a mixture of walking and working.

Adding Keywords is optional, these are only used to help find packs in the pack register. They don't appear in the final pack itself.

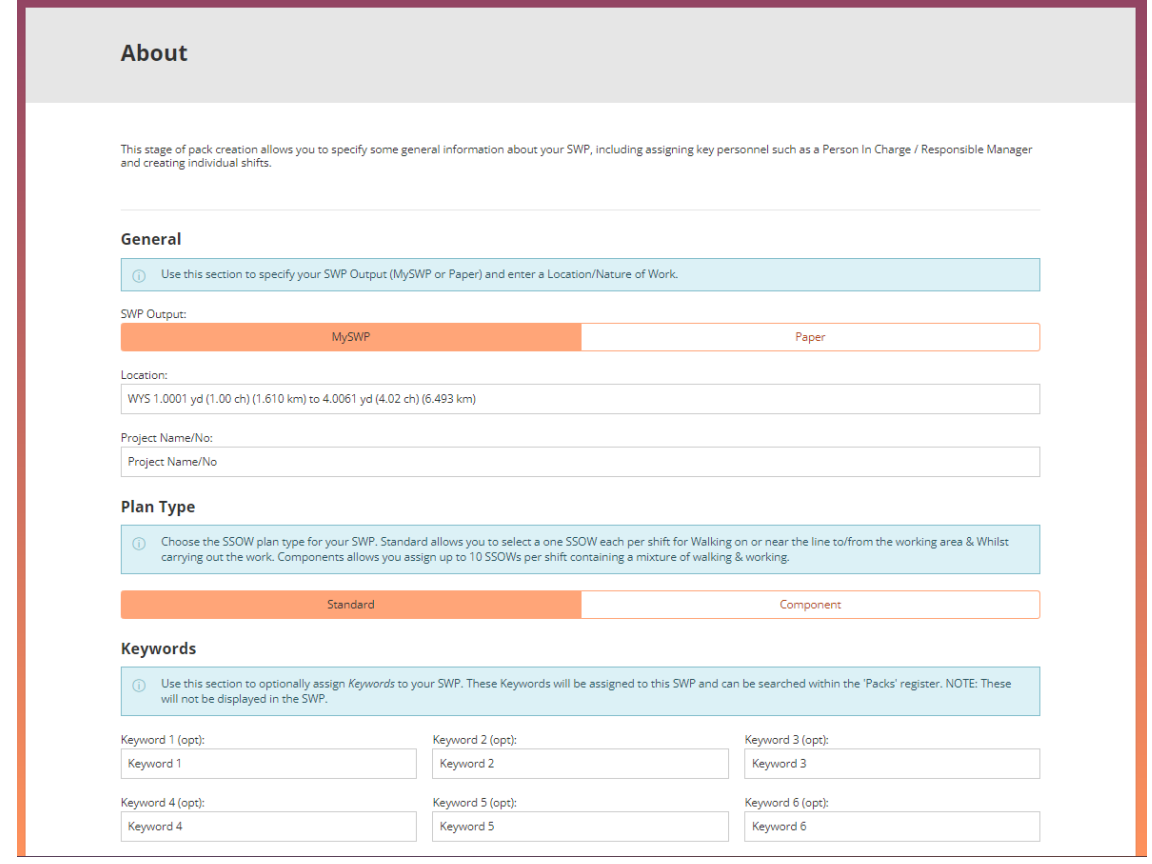

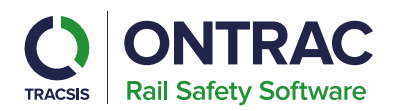

# **Pack Type**

#### **Cyclical Packs**

This is a type of pack that you want to re-occur on a regular schedule.

You set a start date in the *Shifts* section along with the frequency, which could be every day from the start date up to every year on the same day.

#### **Repeated Packs**

This is similar to cyclical pack but as well as setting the reoccurring frequency, you specify the date for each occurrence.

You set a start date in the *Shifts* section along with the frequency, which could be every day from the start date up to every year on the same day.

You can also specify a specific date for a Shift.

#### **Single Shift**

This type of pack is for one-off work that will not be repeated.

You set just an individual shift date and time for the work.

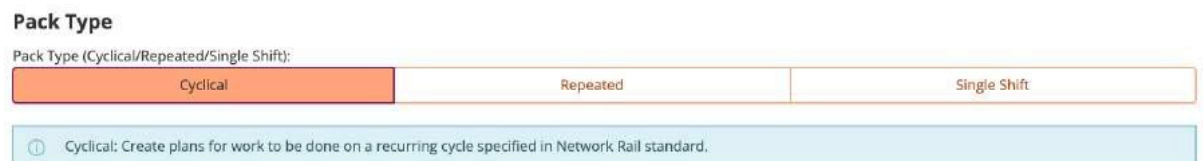

#### **People**

Use this section to assign your Verifying Person in Charge (PIC) and Authorising Responsible Manager (RM). An on-call manager can be assigned if required.

To add a person, start typing their name or email address. The system then displays a list of matching people for you to select from.

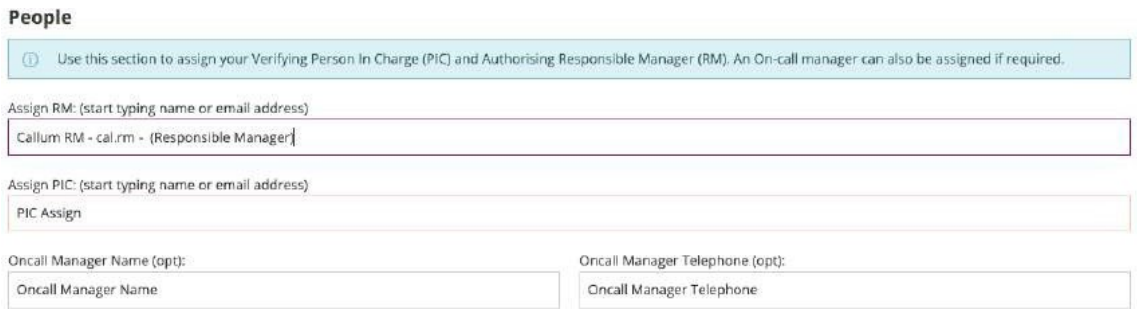

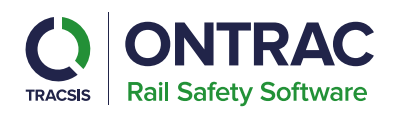

# **Shifts**

This section is where you create the shifts for your SWP, you can also specify a PPS/GZAC Ref. No if applicable.

# **Setting Shifts for Cyclical Packs**

Set the initial start date and time. This is when the first cycle of this cyclical pack is required.

Specify the shift duration in hours and minutes.

Set the number of shifts you want RailHub to automatically generate for you. This will create shifts at the set frequency.

Set the Frequency that you want this cyclical pack to reoccur.

Once done, click the 'Create Shifts' button, which creates a table with all the shiftsin.

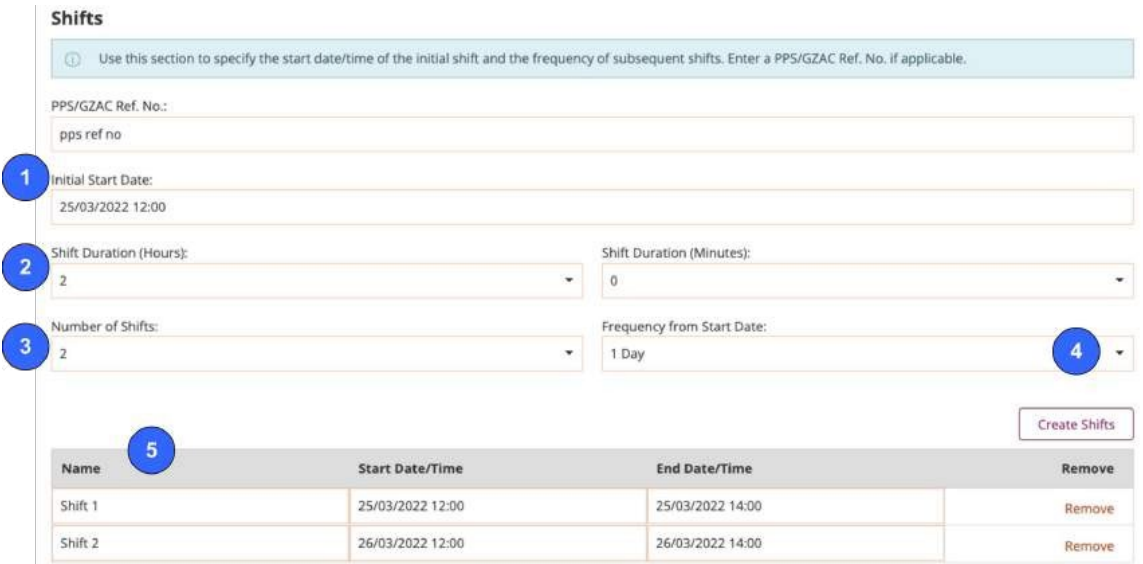

#### **Setting Shifts for Repeated Packs**

- Set the initial start date and time. This is when the first cycle of this cyclical pack is required.
- Specify the shift duration in hours and minutes.
- Set the number of shifts you want RailHub to generate for you.
- Set the Frequency that you want this cyclical pack to reoccur.
- Once done, click the Create Shifts button, which creates a table with all the shifts in. For repeat packs you can also specify a non-recurring date.
- Click in the Select Individual Date box and choose the date and time for the work.
- Click the Create Shift button.

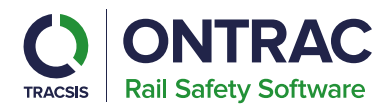

# **Setting the Shift for a Single Shift Pack**

Specify the shift duration in hours and minutes.

Click in the Set Individual Date to set the Date and Time for the work.

Click the 'Create Shift button', which creates the table with the shift in.

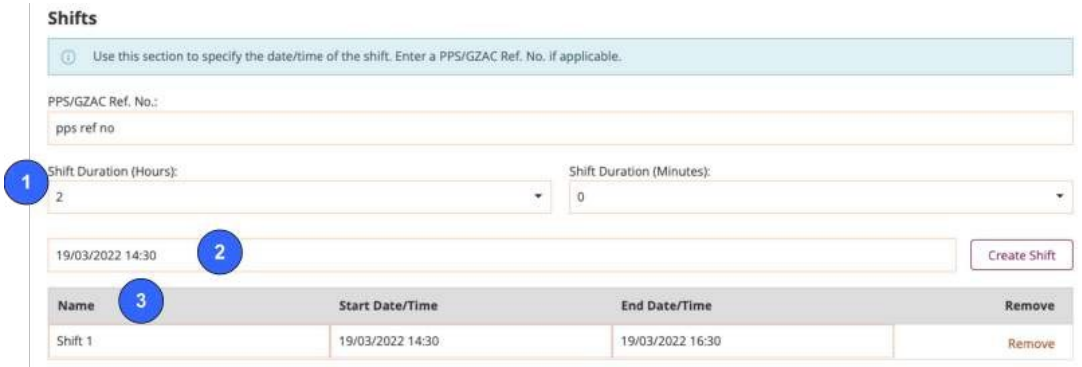

After creating your shifts for your SWP click the 'Next' button at the bottom of the page to continue.

# <span id="page-16-0"></span>**Site**

In the Site section of the pack, you specify things like the access and egress points, welfare and emergency facilities for the work site.

At the top of the Site section of the pack is a large interactive map. This shows all the authorised access points (from the National Hazards Directory) as well as Emergency Locations.

This map will help you find the relevant items for the work site. You can also annotate on the map, adding any additional information that may help the person in charge when they are at the site.

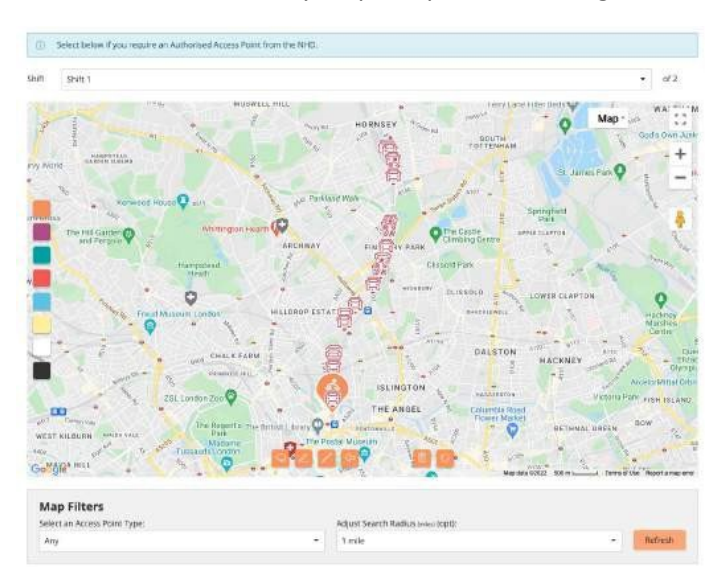

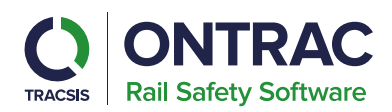

# **Map Symbols**

Below are different map symbols:

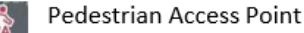

- Vehicle Access Point
- Road & Rail Vehicle Access Point

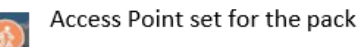

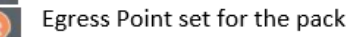

Hospital/emergency/first aid

Hospital/emergency/first aid set for the pack

# **Setting the Access Point using the map**

- 1. Use the controls to zoom onto the map to find the correct access point.
- 2. If it helps, you can make the map go full screen.
- 3. Click on the access point on the map.
- 4. A pop-up appears with details of the Access Point.

If it is the one you need for the SWP, click on either Access Point, Egress Point, or Both. The access point's map symbol will then change to show it has been set for the pack.

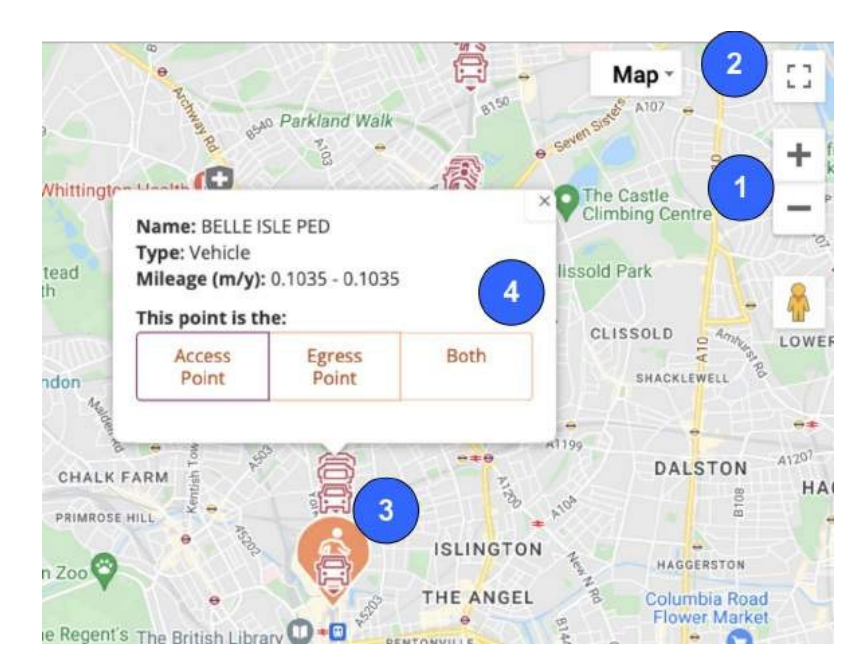

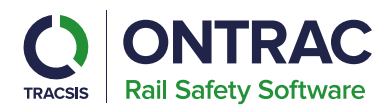

Users can also annotate the map using the tools located on the bottom of the map. These allow users to draw, add annotation and arrows to customise the map to give more direction to the staff on site.

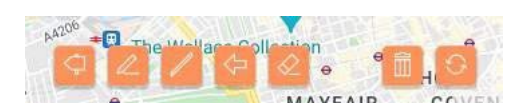

#### <span id="page-18-0"></span>**Access and Egress Point Details**

After you have set all the site info, you'll see it added to the pack below the map.

- 1. You can give the access point a more familiar local name if it has one.
- 2. You can also list any hazards associated with them.
- 3. Alternatively, you can add a custom access or egress point by selecting the custom option and specifying a location.

**Note:** If you don't wish to select the access and egress point using the map, then you can scroll to this part of the screen and select them from the drop-down lists.

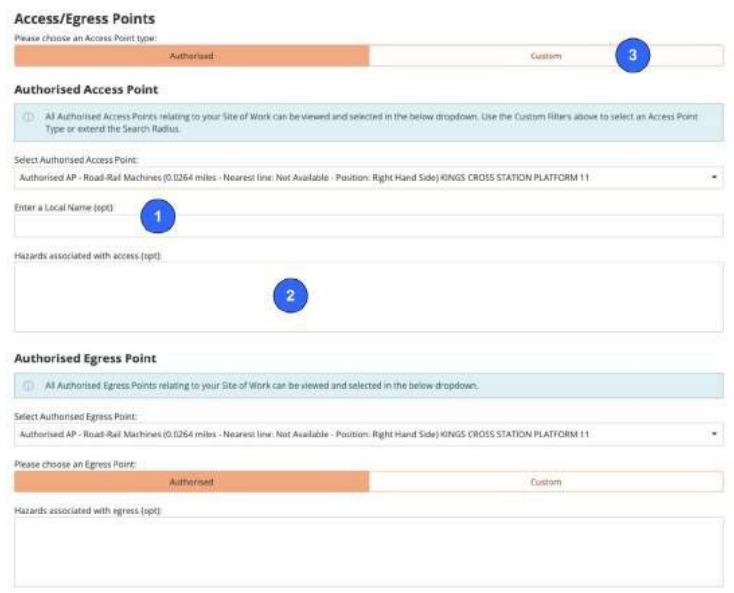

#### **Welfare and Emergency Details**

- 1. Any Welfare details can be specified using the free text area provided.
- 2. The nearest hospitals are displayed, clicking on a hospital will mark it as bold and this will be the primary hospital for your pack.
- 3. First aiders required can be selected from the drop-down field.
- 4. Any additional emergency information can be specified in the free text area provided.

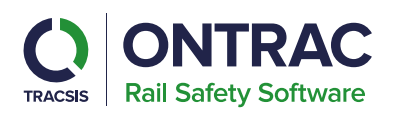

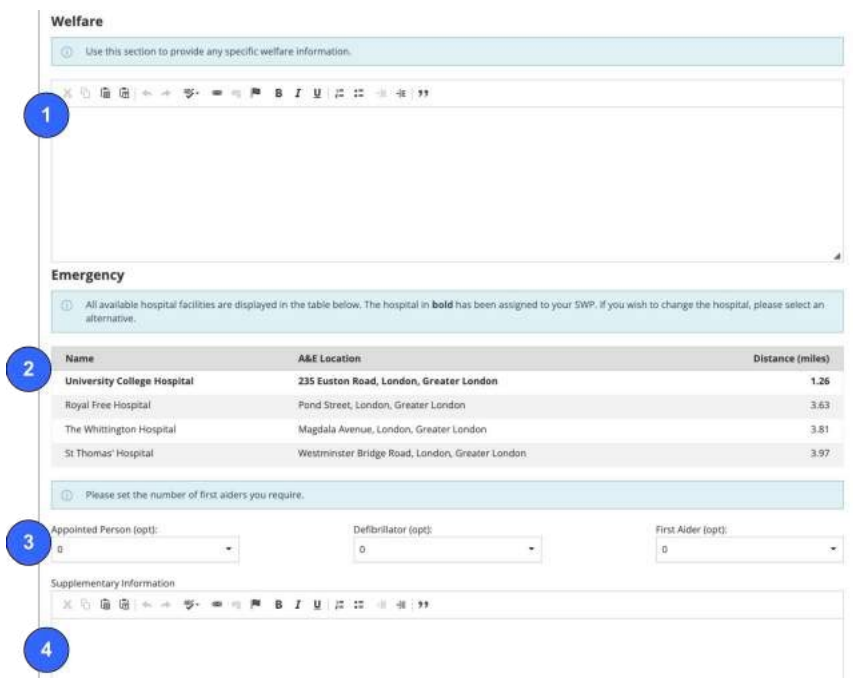

When all your site information has been added to the pack click 'Next'.

# <span id="page-19-0"></span>**Safe Systems of Work Selection (SSOW)**

In this section of the pack, define the risks and safety measures. If you're creating a cyclical or repeated pack, you will need to repeat this for each shift you are planning for. After you have created the components for the first shift, there is the option to copy those components to all the shifts within the pack.

<span id="page-19-1"></span>The SSOW section is broken down into the following groups:

**Pack Level -** These items are the same for the shift regardless of the number of components there are.

**Component Level** - If your Plan Type is standard, you will need to specify a SSOW for 'Walking on or near the line to/from the working area' and 'Whilst carrying out the work'. If your plan type is component, a pack may have multiple components. For example, a walking component to the work, a working component then a walking component to the egress point.

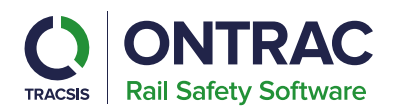

You must plan the SSOW for each component. Once the first component is complete, you will have the option to clone it. This can reduce the time needed re-entering data for any additional components.

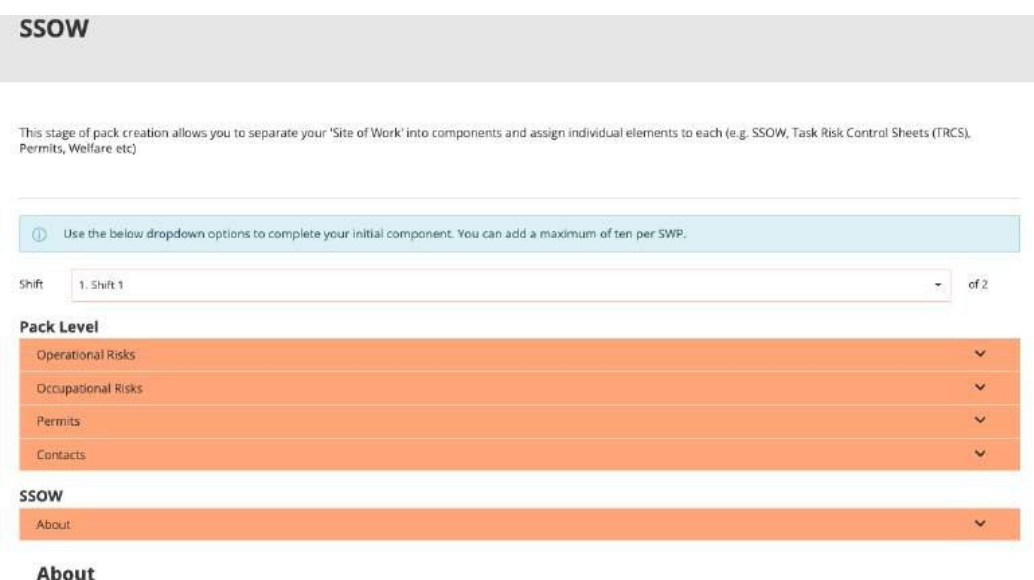

#### **How to complete the SSOW Section**

**Select the shift** - Select the shift that you want to work on.

**Expand each section in order** - Look through each of the pack elements, fill in the relevant information, click on the bar or arrow on the right-hand side of the page.

**Fill in details** - Fill in the details relevant for that section.

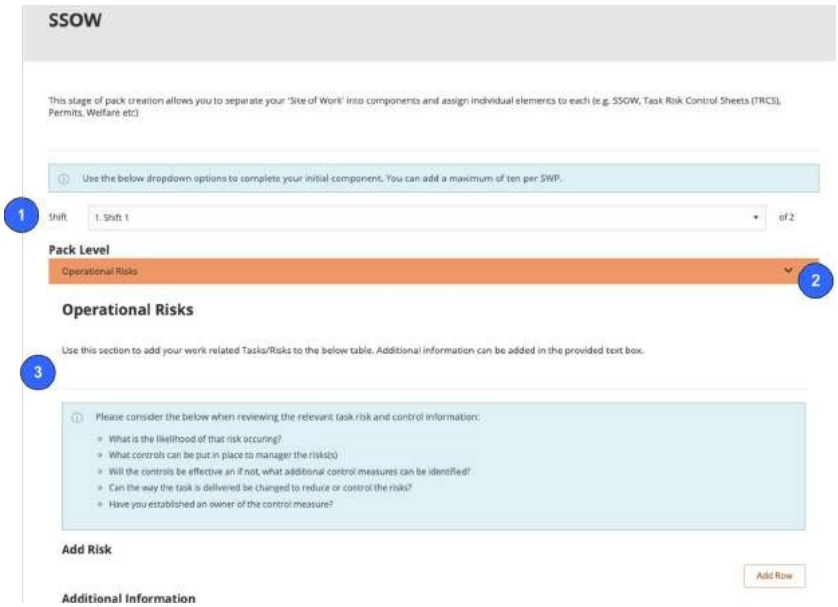

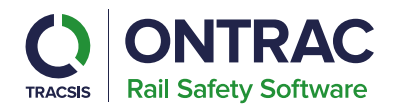

# <span id="page-21-0"></span>**Operational Risks**

Use this section to add your work-related Tasks/Risks to your SWP.

- 1. Add any risks to the risks table by filling out the fields.
- 2. Add additional risks to the table using the 'Add Row' button.
- 3. Any additional information required can be added to the free text area.
- 4. Any relevant PDF attachments can be uploaded.
- 5. When you have finished adding your work-related Tasks/Risks click 'Save & Continue'.

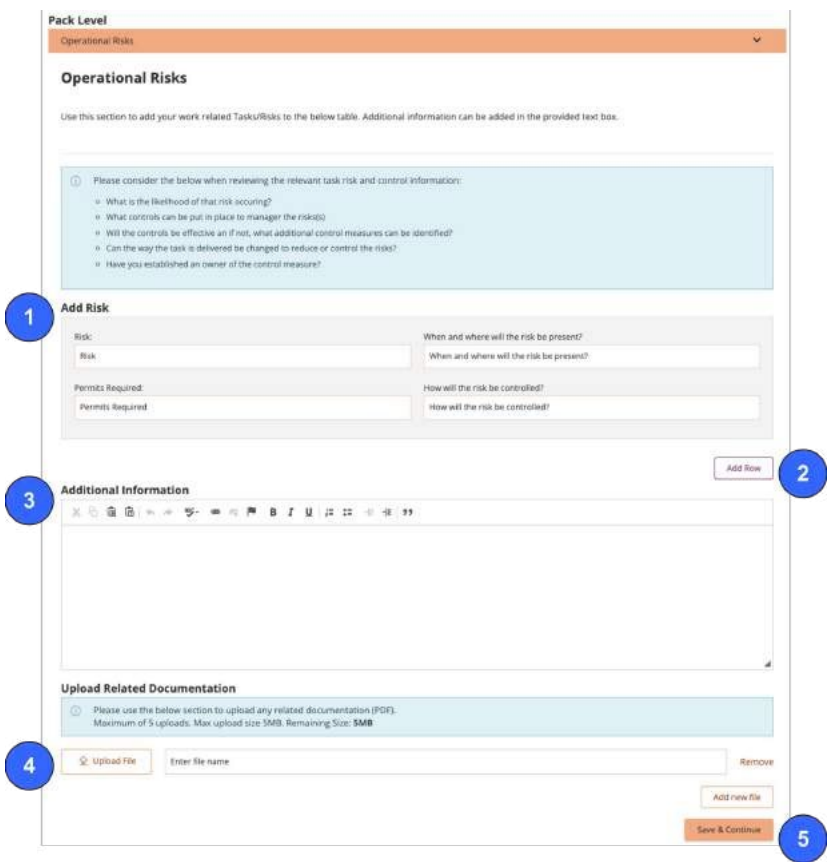

#### <span id="page-21-1"></span>**Occupational Risks**

Use this section to add any railway and construction Tasks/Risks to your SWP.

- 1. Add any risks to the risks table by filling out the fields.
- 2. Add additional risks to the table using the 'Add Row' button.
- 3. Any additional information required can be added to the free text area.
- 4. When you have finished adding your railway and construction Tasks/Risks click 'Save & Continue'.

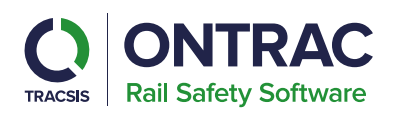

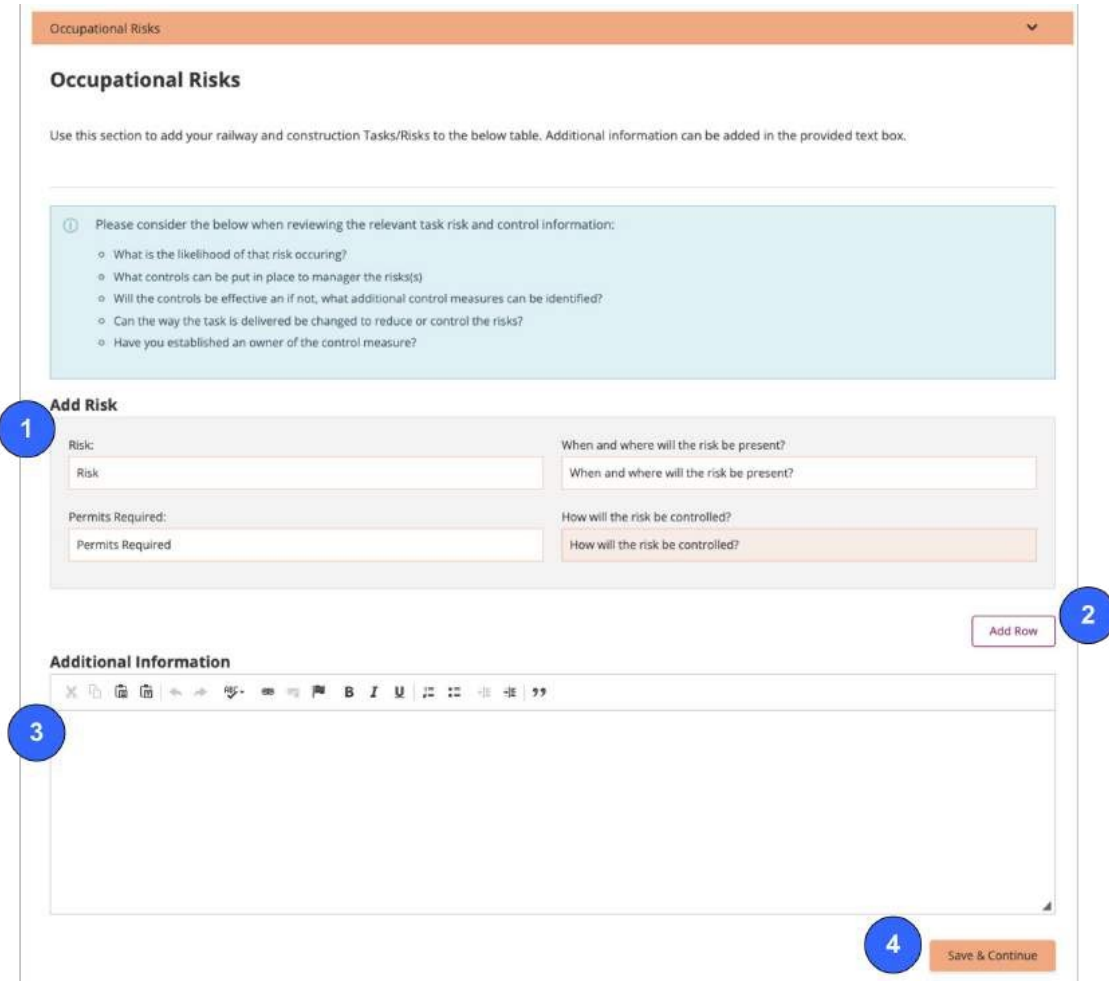

#### <span id="page-22-0"></span>Permits

Use this section to upload any Permits required for your SWP and state if sn Isolation permit is required.

- 1. Add any additional information about any permits in the free text area.
- 2. If an Isolation Permit is required, select yes, and specify where the permit will be received
- 3. Upload your PDF permits.
- 4. When finished click 'Save & Continue'.

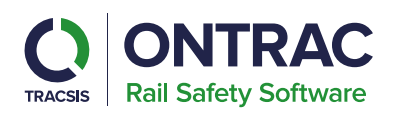

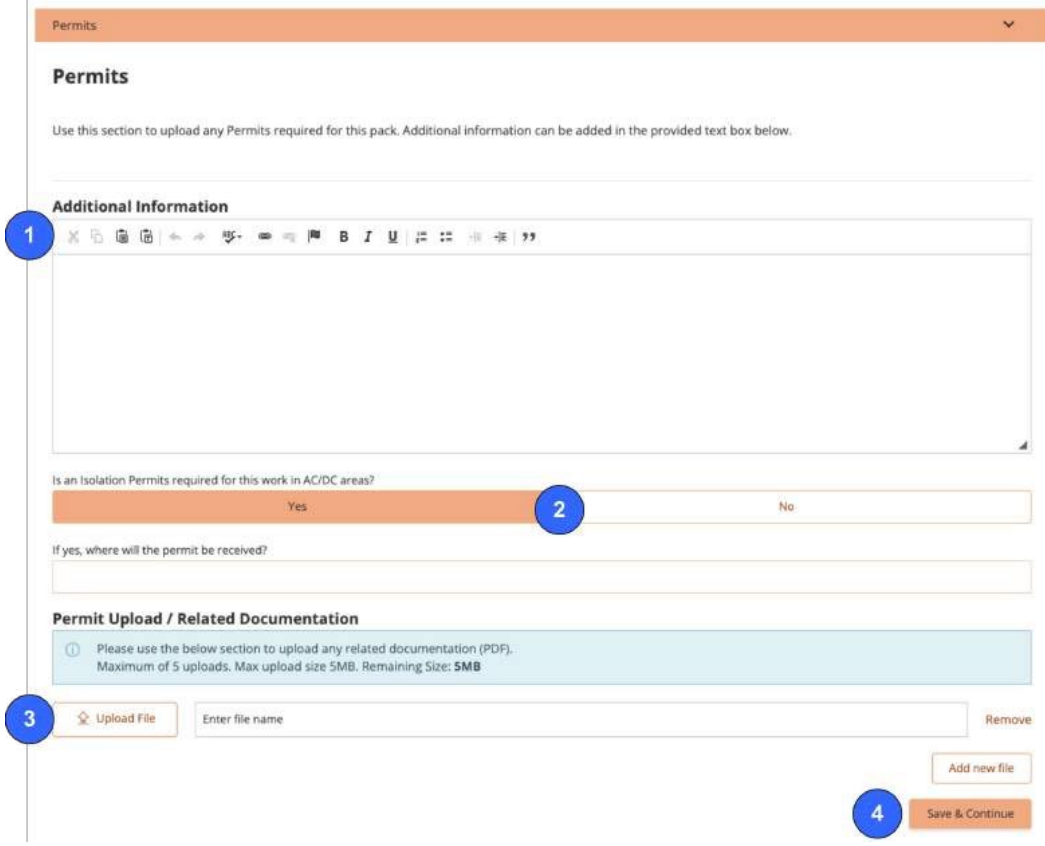

# <span id="page-23-0"></span>**Contacts**

Use this section to add any contacts relevant to your SWP.

- 1. Add the relevant contact information within the table.
- 2. Add additional contacts as necessary with the 'Add Contact' button.
- 3. When finished click 'Save & Continue'.

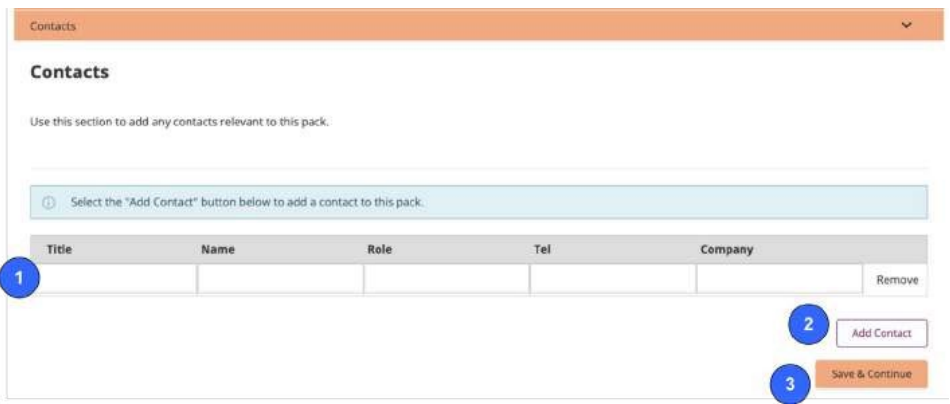

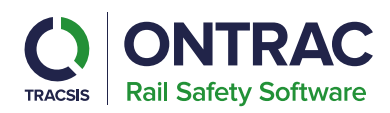

# <span id="page-24-0"></span>SSOW About

#### **Standard Plan Type**

When choosing a Plan Type of Standard, the about section will show you the mileage, location, and duration of your SSOW. This is read only, click 'Save & Continue' to progress selecting your protection methods for walking on or near the line to/from the working area and whilst carrying out the work.

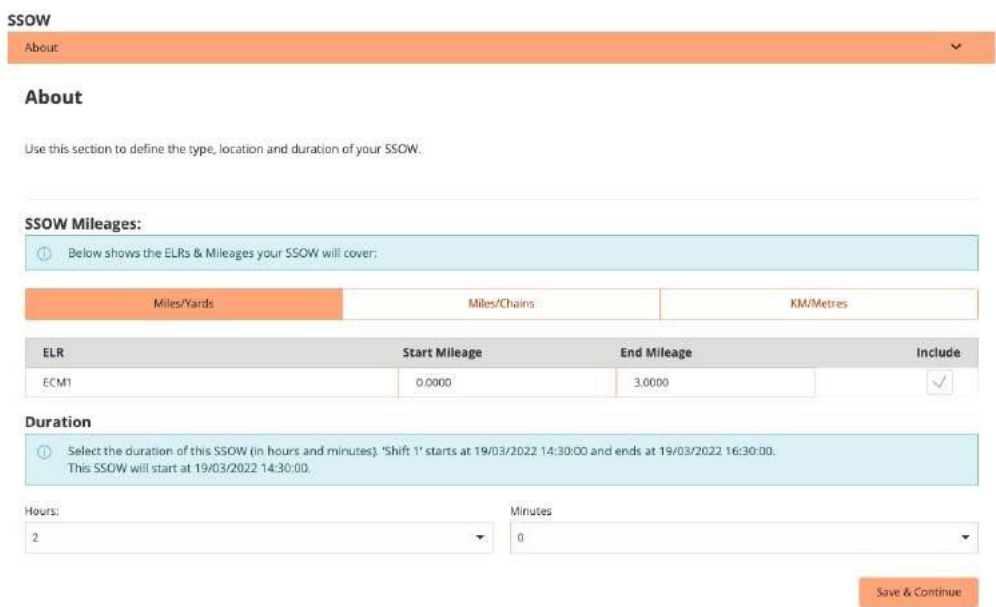

# <span id="page-24-1"></span>Component Plan Type

The About is the first component SSOW section and will be completed for each component.

- 1. **Enter the Component Name** Enter or edit the component name.
- 2. **Select the component type** Select if the component is a walking or working type.
- 3. **Specify the Milage for this component** All ELR's set in the Location section of this pack are displayed. Tick the box on the right-hand side to include the ELR if relevant, and then adjust the mileage to specify the correct start and end for this component.
- 4. **Specify the Duration for the component** Specify the time expected to take to complete this component.

#### **Shift Time Exceeded**

If the duration of all the components is longer than the time specified in the about section of the pack, then you will need to go back and adjust the duration in the About section, or adjust the time of each component.

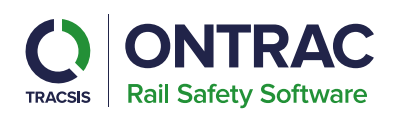

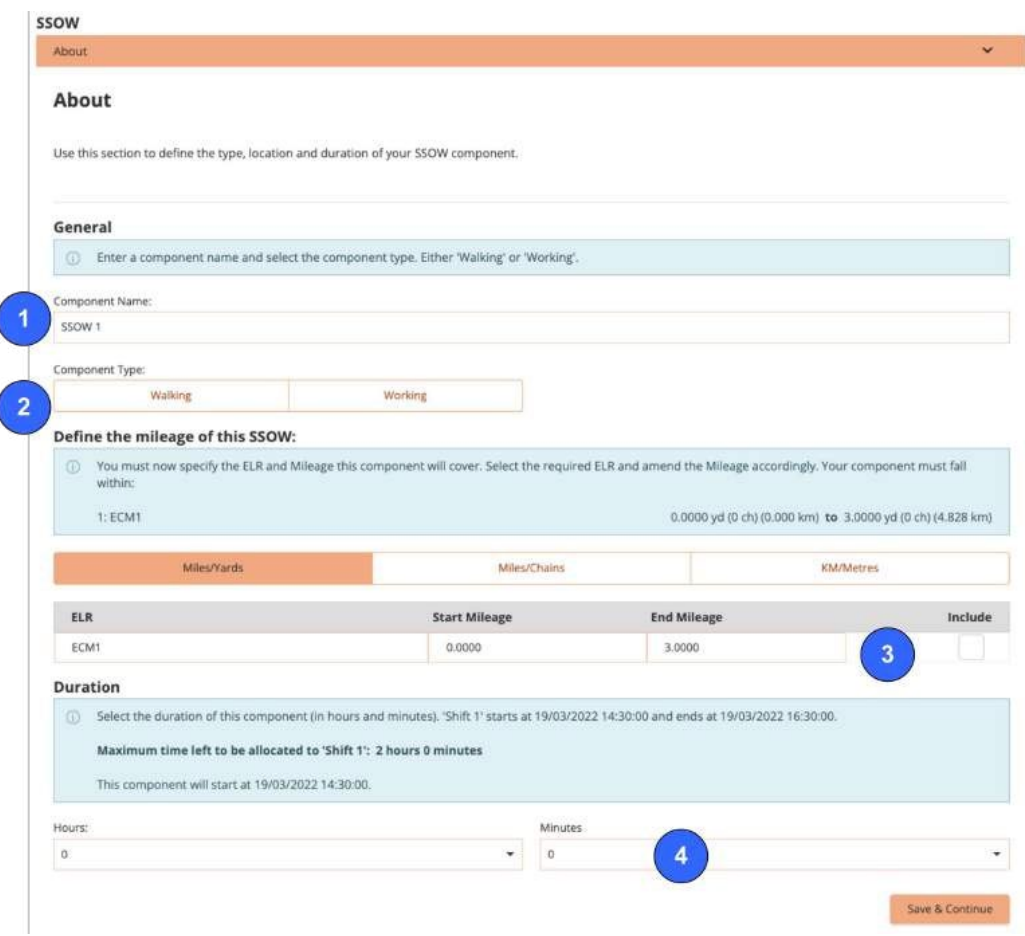

#### <span id="page-25-0"></span>SSOW Protection Warning

There are multiple levels of Protection and Warning systems. You may include one of them in the pack. Depending upon the level of protection, you might need to enter more information. If you don't use the highest level of protection, you must specify the reason why.

- 1. To select a protection or warning method appropriate for the component, tick the 'Yes' box on the right-hand side of it.
- 2. If you go down the list to a lower level of protection or warning, you must select the reason.
- 3. Then type the justification in the box.

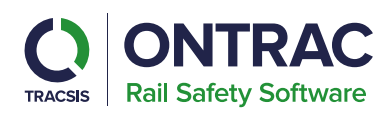

#### **Protection/Warning**

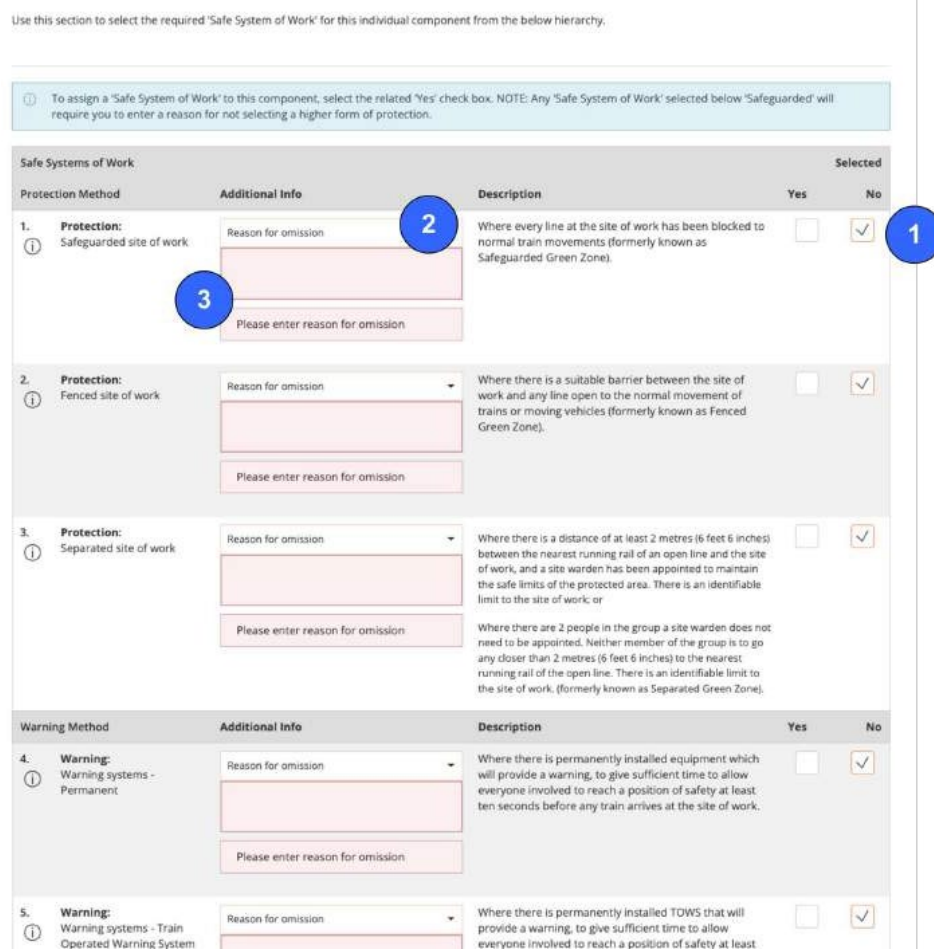

Protection Method: Fenced Site of Work is one of the protection methods that requires additional information.

**Confirm that installation of the fence has been considered** - Select if you have considered an effective safe system of work to install the fence safely. If not, a SSOW component must be created that covers the method for installing the fence.

**Select the Type of Fence** - Select from the 5 options presented alongside the guidance on what fences are permitted based on the speed of the line and distance from the nearest running rail of an open line.

Record the time taken to implement this safe system of work.

**Select Distance from Line** - Select the distance from the line from the 3 options presented.

**Select the No. Of Site Wardens** - Select the number of site wardens required.

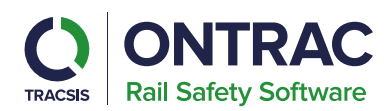

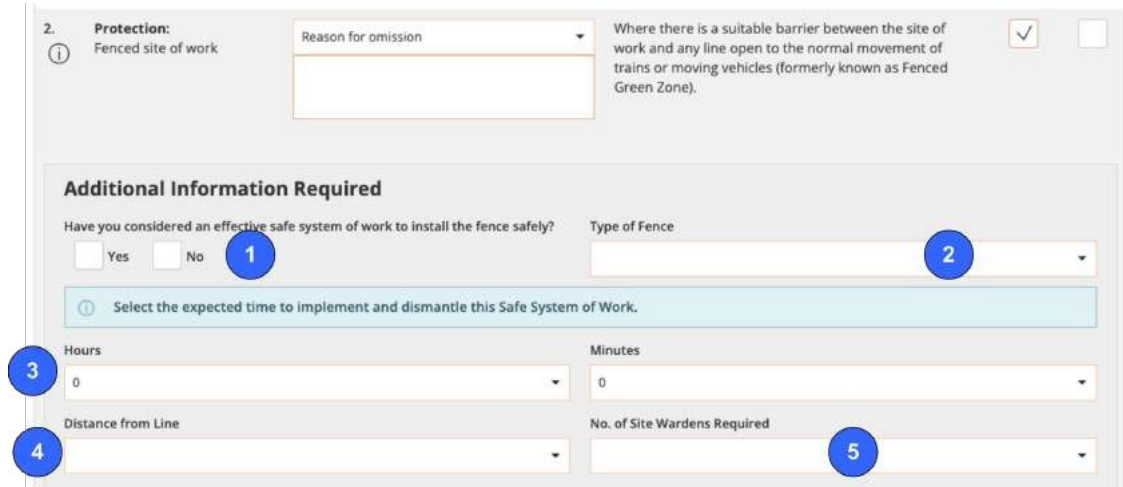

Protection Method: Separated Site of Work requires additional information

1. Select if you have established the separated distance to enable this safe method of work. If not, a SSOW component will need to be created that covers the method for installing the fence.

2. Select the Separation Distance

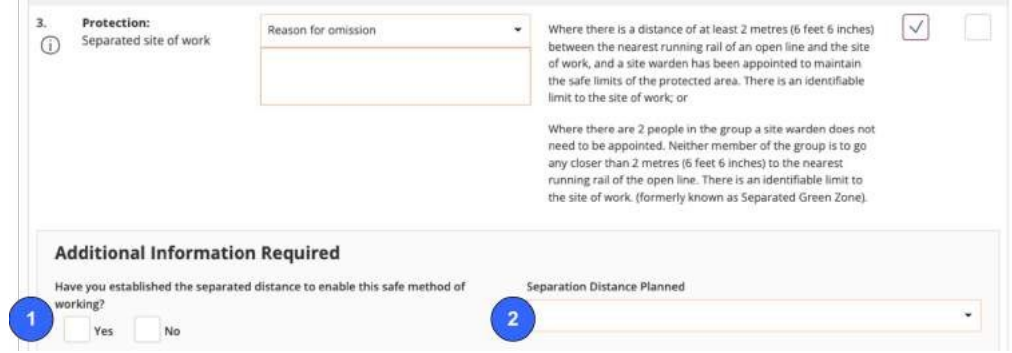

<span id="page-27-0"></span>Warning Systems – Human Activated Equipment

<span id="page-27-1"></span>1. Select No. of LOWS set and Lookouts from the dropdown list. Warning System – Portable

2. Select the Portable Warning System from the dropdown list.

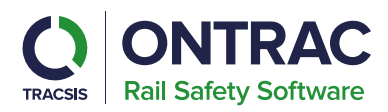

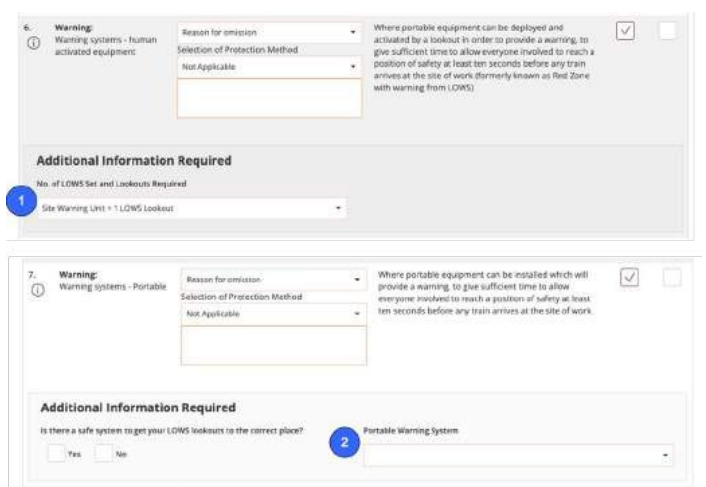

Lookout Warning

- 1. Confirm if there is a safe system to get the lookouts in place. If there isn't, you'll need to add another SSOW Component to put them in place.
- 2. Set the Site Lookouts.
- 3. Set the Touch Lookouts.
- 4. Set the Intermediate Distance Lookouts.
- 5. [If you have selected a Warning system] Please read and confirm that there are not more than 3 open lines between the site of work and position of safety.

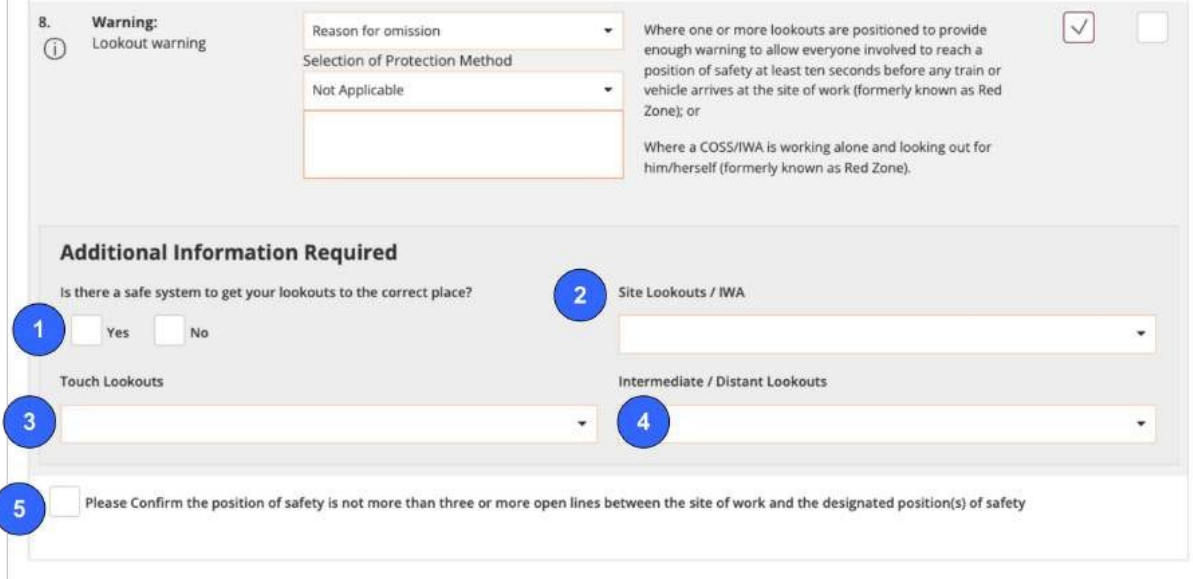

Once you have chosen your selected protection method click 'Save & Continue'.

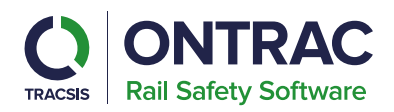

#### **Lines at Site**

Enter all the Open and Closed lines that are present for this component's location.

To add a line, click the 'Add Line' button.

**Enter Line Name -**In the Field you can enter the name of the line.

**Select Direction** - Select the direction of the line if it is up, down, Bi-directional, or Uni-directional.

**Select Speed** - Select the speed of the line (mph).

**Select the Signal Status** - Select if the signal is open or blocked.

**Select the Signal Box** - Enter the name of the signal box into the open field, a drop down of options will appear as you type.

**Select Electrification** -Select an applicable option for electrification.

When finished adding all the relevant Lines at Site click 'Save & Continue'.

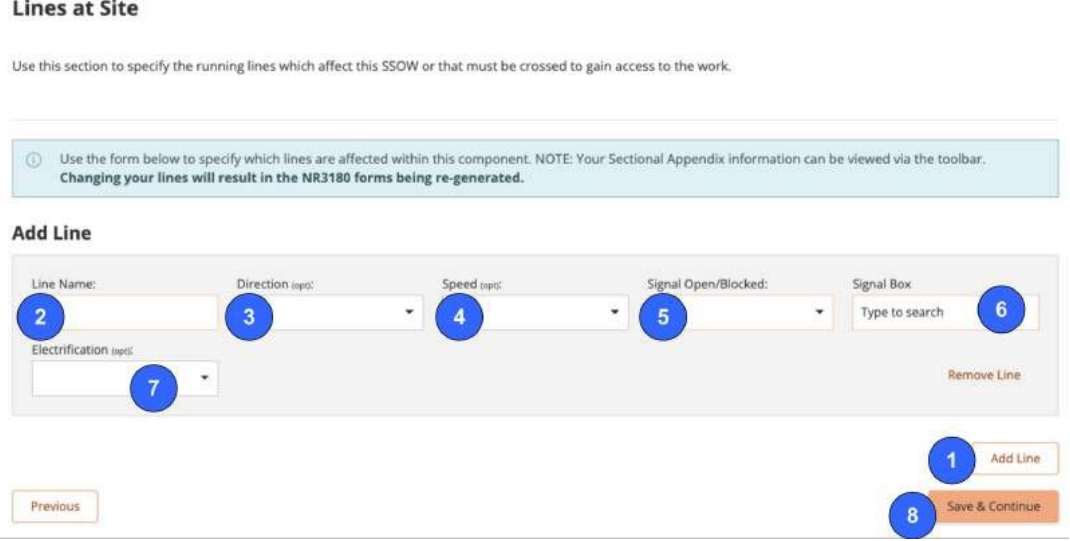

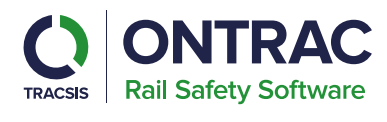

<span id="page-30-0"></span>Runaway Risks

The final part of the SSOW section is the Runaway Risk assessment.

Network Rail's Gradient Data is displayed for the location of this component to help you complete the risk assessment.

Complete all the questions in the risk assessment.

For some questions, if yes is selected you will need to select an appropriate control measure.

Details around controlling any risk of runaway can be added to the risks table or specified in the additional information free text provided.

Click the 'Complete' button to finish the SSOW section.

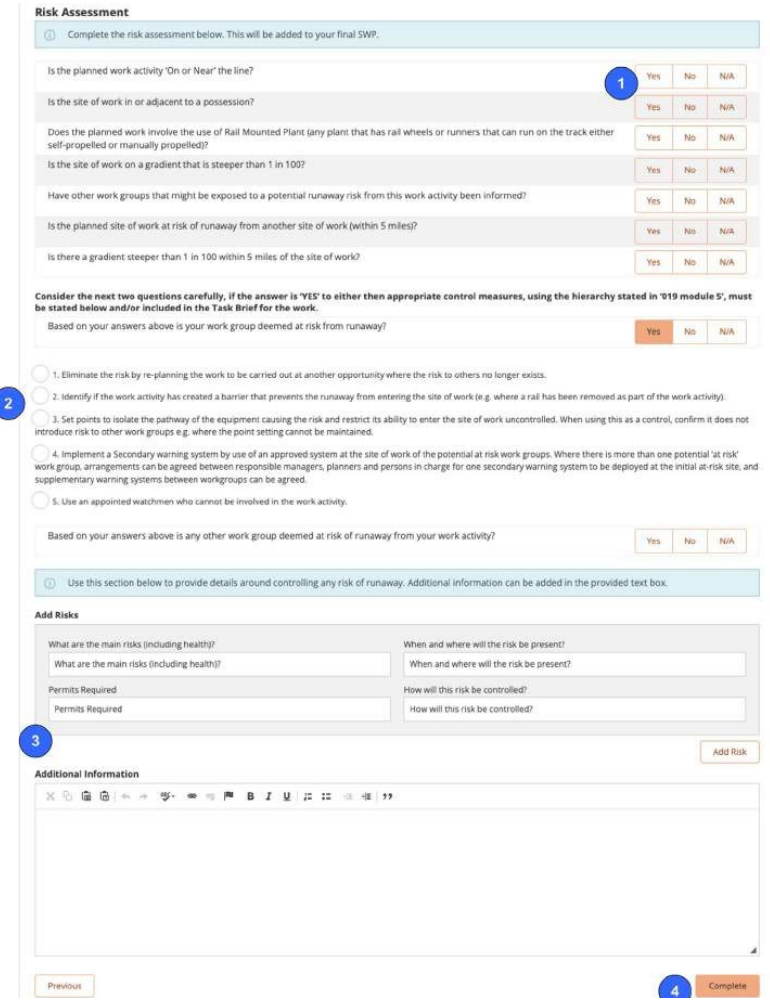

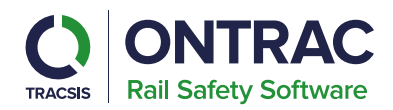

# <span id="page-31-0"></span>Adding another component

This section is only applicable if a Plan Type of Component. When you have completed the first component, you can add another. If you have a Standard Plan Type with more than one shift, you will either need to use the 'Set to all shifts' button or switch to each shift and specify the SSOW on each one.

The sections for the completed component disappear, you now see the component in the list, with a tick by it to indicate that it is complete.

To edit that component again, simply click the 'Edit' button.

To save time completing the pack, you can also *clone* a component. This is useful if much of the details of the component are the same. You can clone the existing component and just modify the parts that are different.

To add a new component from scratch, click the 'Add Component' button. The safe work pack can have a maximum of 10 components.

Once you have completed all the components, you can click the button 'Set to all shifts' button. This will apply those components to all the shifts in a repeated or cyclical pack, which can further save time when creating packs.

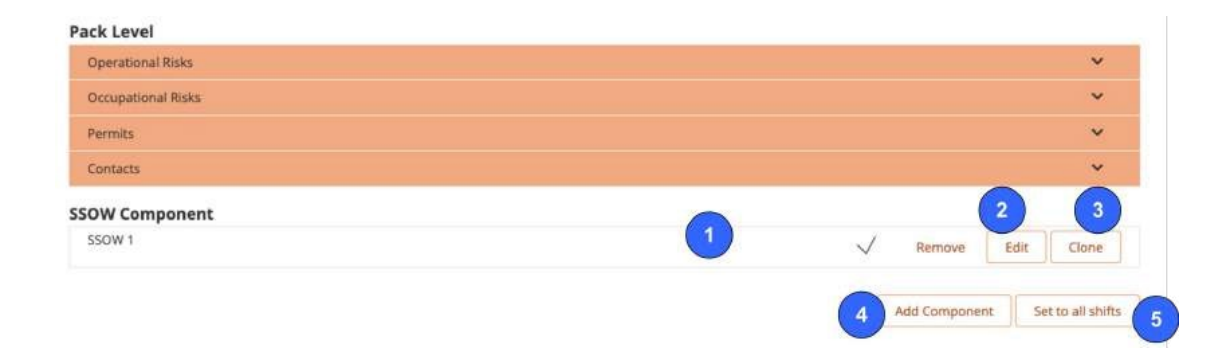

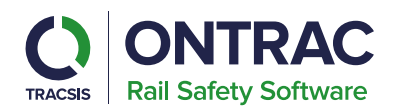

#### <span id="page-32-0"></span>**Forms**

The forms section of the pack contains the RT9909 and the NR3180, if required. Both forms are generated automatically from the data you entered into the pack, although there are a few items you can manually complete.

1. If you have a Cyclical or Repeat pack, you may create separate RT9909 or NR3180 forms for each shift or click 'Set to All Shifts' button to apply the forms to all shifts in the pack.

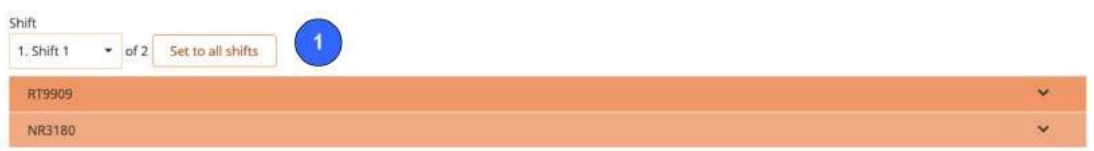

#### <span id="page-32-1"></span>**RT9909**

You can review all the information in the RT9909 by looking through the form at items such as the General Work Information, Emergency Contact Details and Access Point information.

Each RT9909 has a Nominated People section, this is where you specify the required roles for each form.

- Specify a Role.
- Add a Sentinel Number for the nominated person.
- Add the name of the nominated person.
- Select the nominated person's competency expiry date.
- Additional nominated persons can be added with the 'Add Row' button.

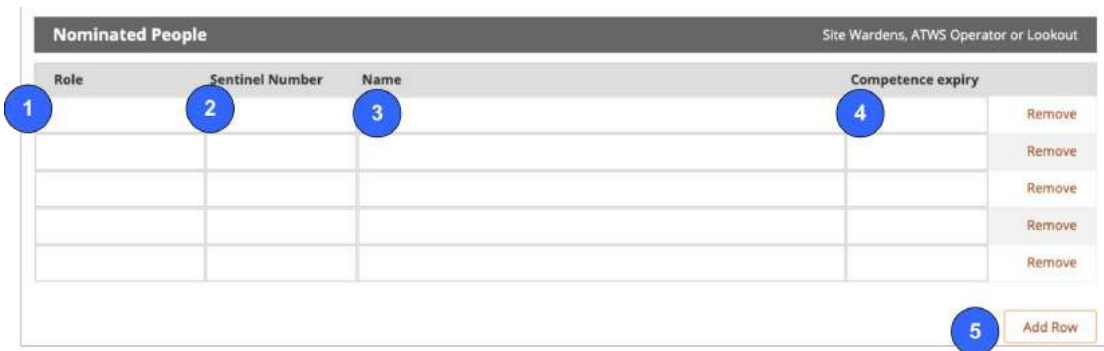

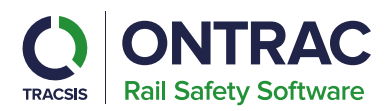

# <span id="page-33-0"></span>**NR3180 form (if required)**

Include or exclude the NR3180 in the safe work pack.

You can also add additional NR3180 forms by clicking 'Add NR3180 Form' button.

All the NR3180 forms can be accessed by clicking on this list and selecting the form. RailHub will then load the NR3180 form you've selected.

You can remove a NR3180 form by clicking the 'Remove NR3180 Form' button.

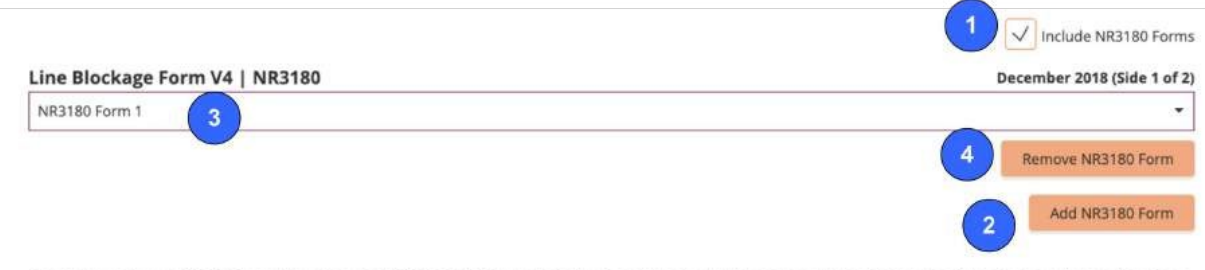

Please complete your NR3180 Form below if required. PLEASE NOTE: only the following sections are fillable on the desktop: Section 1 and the signal numbers on Section 2.

Review and complete the General Arrangements section.

If you completed these details in the previous sections of the Safe Work Pack, boxes you need to complete will be filled for you. Only sections 1,2 & 3 are fillable on the desktop, the rest will be filled out on site on MySWP.

Once you are finished with your forms click 'Next'.

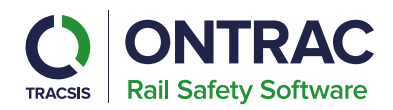

# <span id="page-34-0"></span>**Appendix A**

The Appendix is the final part of the pack creation.

Use the box in the top left of the page to select if you would like to include or exclude Appendix A from the SWP.

Use the buttons on the right hand to include sections in the SWP.

Once you are happy with the information you have entered, click the 'Create Pack' button at the bottom of the page.

You'll then be asked to confirm. If you are happy, click the 'Create Pack' button in the confirmation screen.

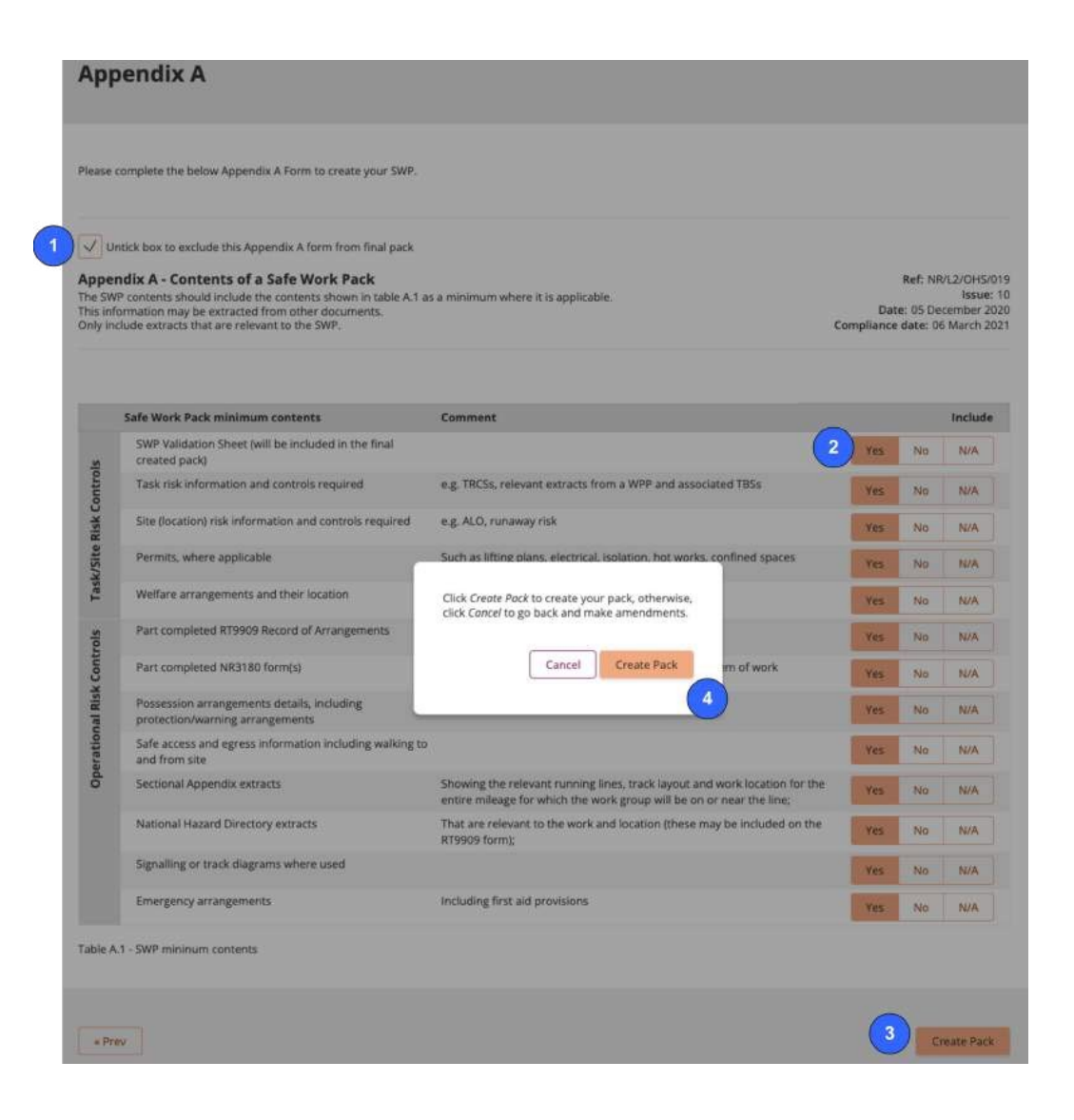

The industry's leading choice for safe work planning is now more powerful with SWP v4

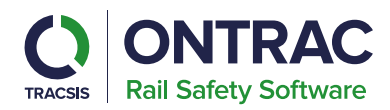

# <span id="page-35-0"></span>**Reviewing & Checking a Pack**

Once the pack has been created, you'll need to review and then check the pack. Review each section of the pack, by clicking on any of the sections which will expand to show the relevant information.

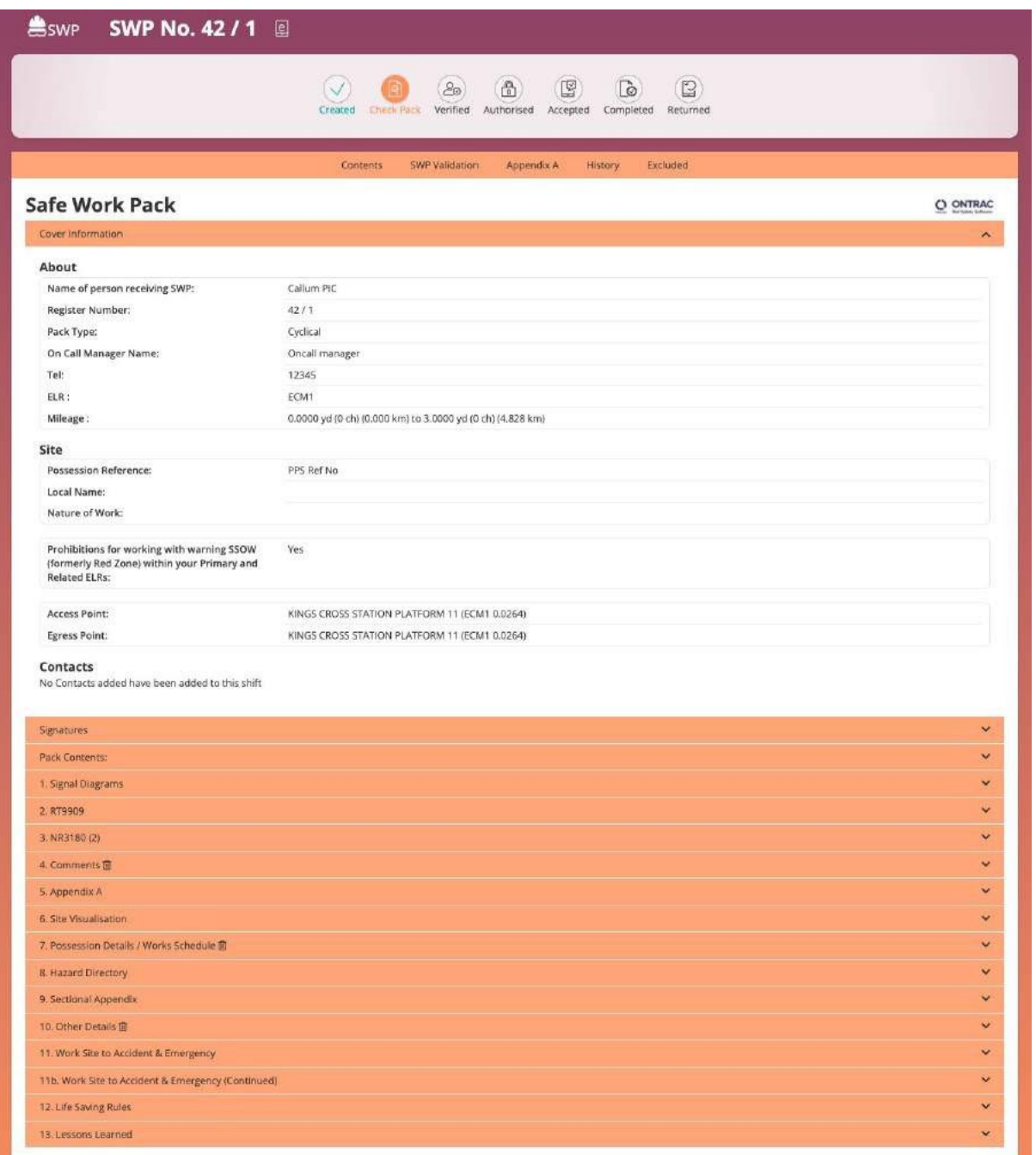

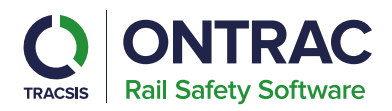

You can review other parts of the pack by clicking on the sections at the top of the screen this includes the following sections:

- SWP Validation
- Appendix A
- History
- Excluded

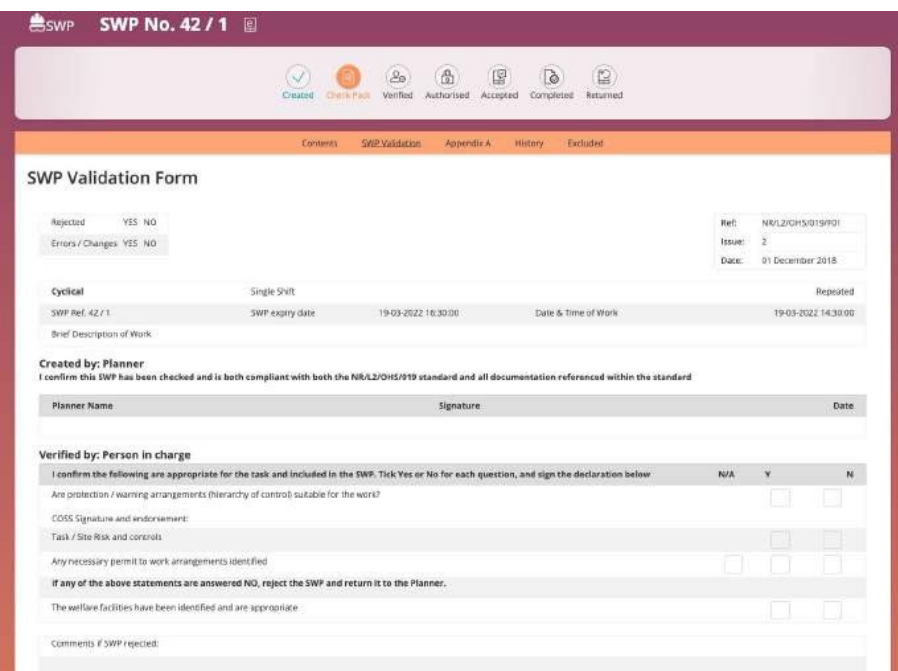

When checking the pack, if you realise something needs to be edited, you can click the edit icon in the sidebar to go through and amend the pack.

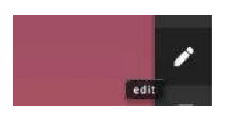

Once you've reviewed the pack you can click the 'Check Pack' button on the status bar along the top of the page.

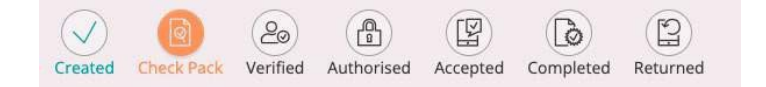

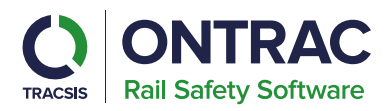

Next click the 'Check Appendix A' button on the next screen, confirm the shifts you want to check and the pack will now be checked awaiting verification from thePIC.

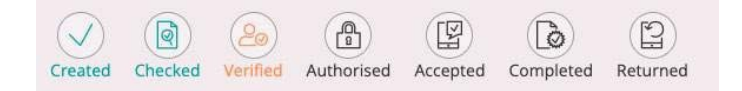

## <span id="page-37-0"></span>**PIC Verification**

After the pack has been checked by the Planner, the PIC will need to verify the pack. After this, the pack status is Verified. This can be achieved via the PICs dashboard upon logging into the SWP system. PIC users can see any packs requiring verification under the Awaiting Verification button. Users can then enter then click on the view pack icon within the table to be taken to the pack.

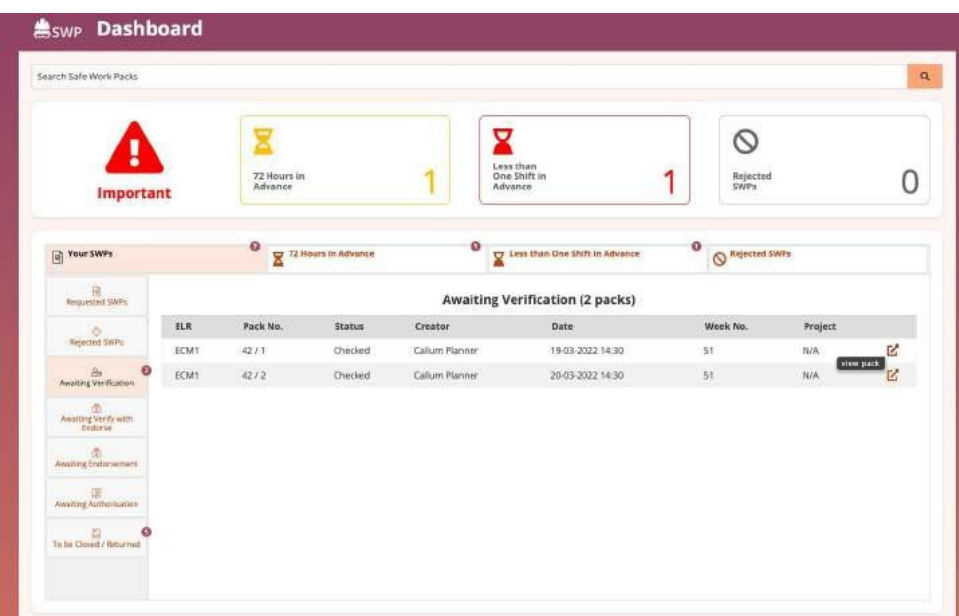

PIC users can review the pack and then click the Verify Pack button.

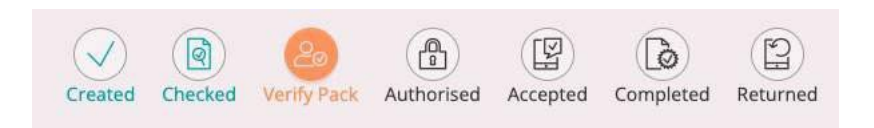

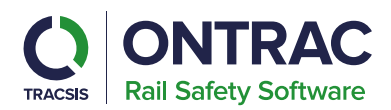

Select N/A, Y or N for the list of questions. If N is selected for any of the questions except welfare facilities, then the PIC can reject the pack.

If rejecting the pack comments can be added.

The pack can be delegated to a COSS at this point, if done the pack will be sent to the COSS for endorsement. After the COSS has logged in and endorsed the pack the PIC can then verify the pack.

If the SWP is being verified within 12 hours of the start date a reason code will need to be selected.

If the SWP is being verified within 12 hours of the start date a reason will need to be provided.

The PIC can either verify or reject the pack. If the pack is verified this will be sent to the RM for authorisation. If rejected, the pack will be sent back to the planner who can review and make any required amendments to the pack.

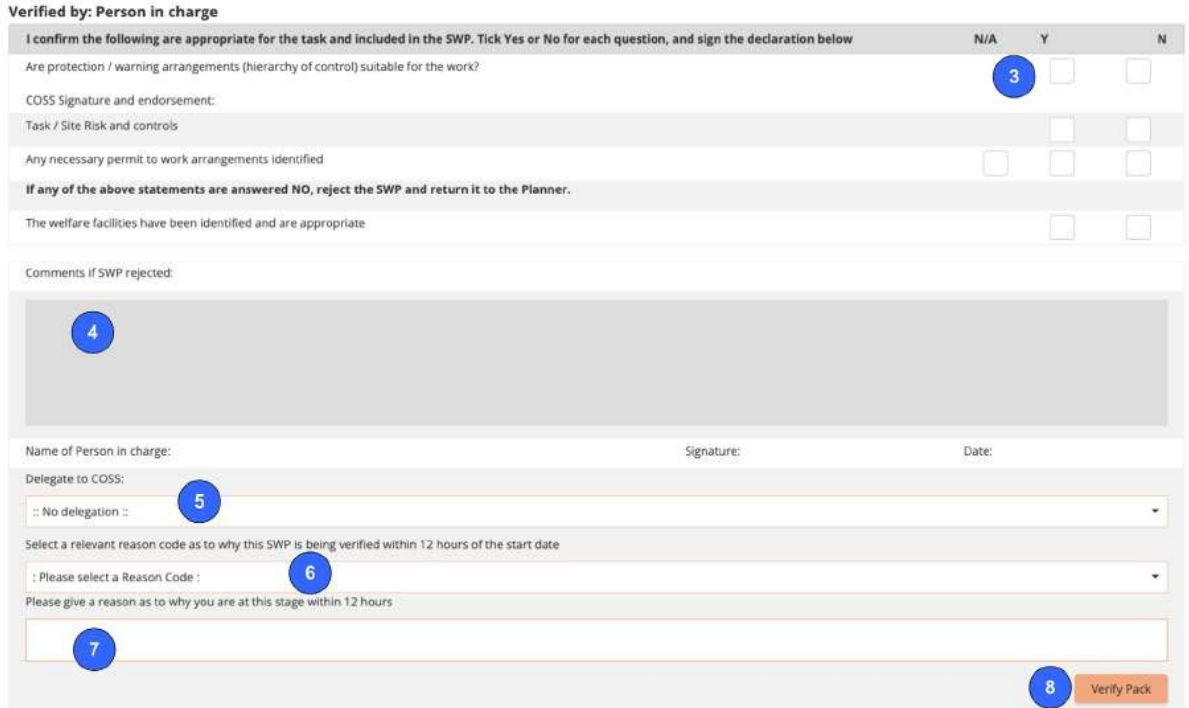

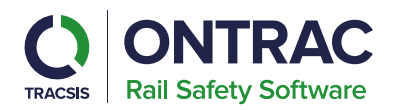

#### <span id="page-39-0"></span>**RM Authorisation**

After the pack has been verified by the PIC, the RM will need to authorise the pack. The pack status is Authorised. This can be achieved via the RMs dashboard upon logging into the SWP system. RM users can see any packs requiring authorisation, under the Awaiting Authorisation button. Users can then enter then click on the view pack icon within the table to be taken to the pack.

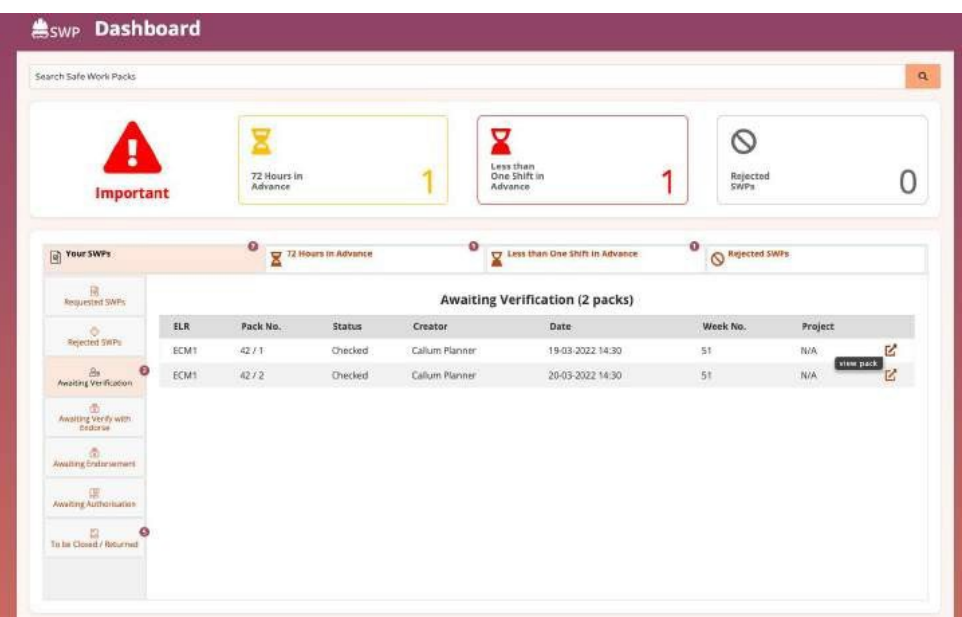

RM users can review the pack and then click the Authorise Pack button

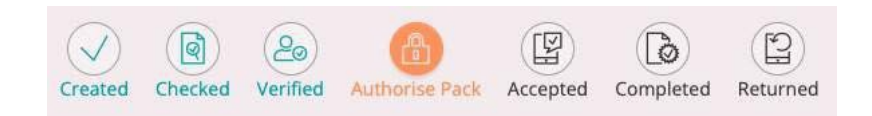

Select N/A, Y or N for the list of questions. If N is selected for any of the first 4 questions, then the RM can reject the pack.

If rejecting the pack comments can be added.

If the SWP is being authorised within 12 hours of the start date a reason code will need to be selected.

If the SWP is being authorised within 12 hours of the start date a reason will need to be provided.

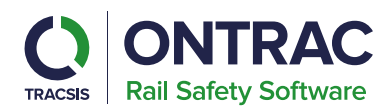

The RM can either authorise or reject the pack. If the pack is authorised this will then be ready for either the MySWP mobile application or printing if a paper pack was selected during pack creation. If rejected, the pack will be sent back to the planner who can review and make any required amendments to the pack.

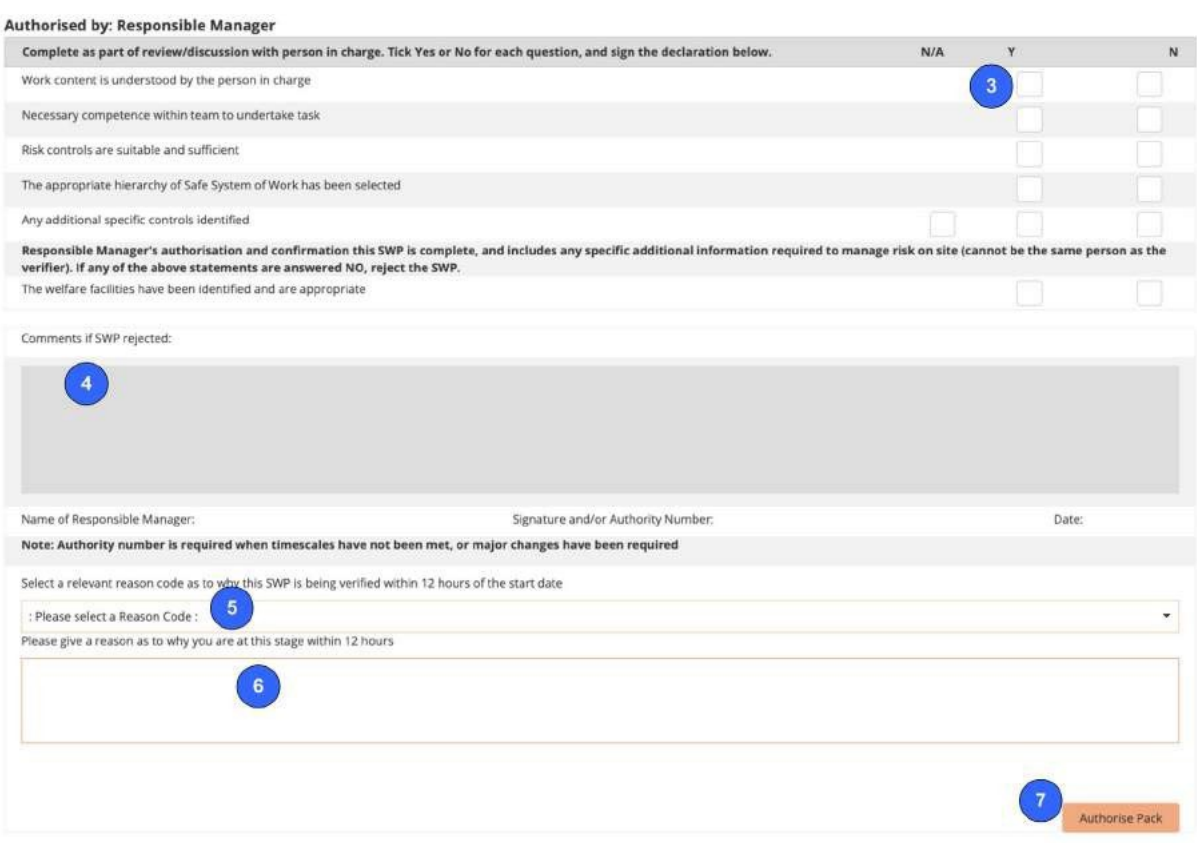

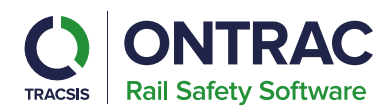

# <span id="page-41-0"></span>**Packs Register**

The packs register is where users can view and search all their Safe Work Pack. This can be accessed via the side menu whilst within the SWP application.

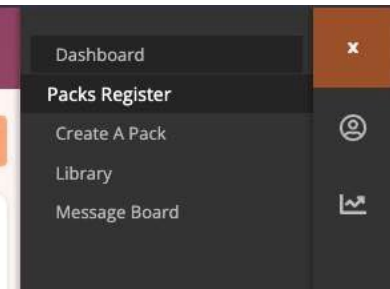

Filters can be applied to your pack search.

Clicking the advanced button will show additional filters including depots.

The filter button will apply your search criteria and refresh the packs list.

Clicking the arrow button will allow you to view all shifts in the pack, users can then click the pack number to be taken to view the pack.

Clicking the pack control will show some options the user can perform on the pack.

Pack options such as clone and edit can be selected.

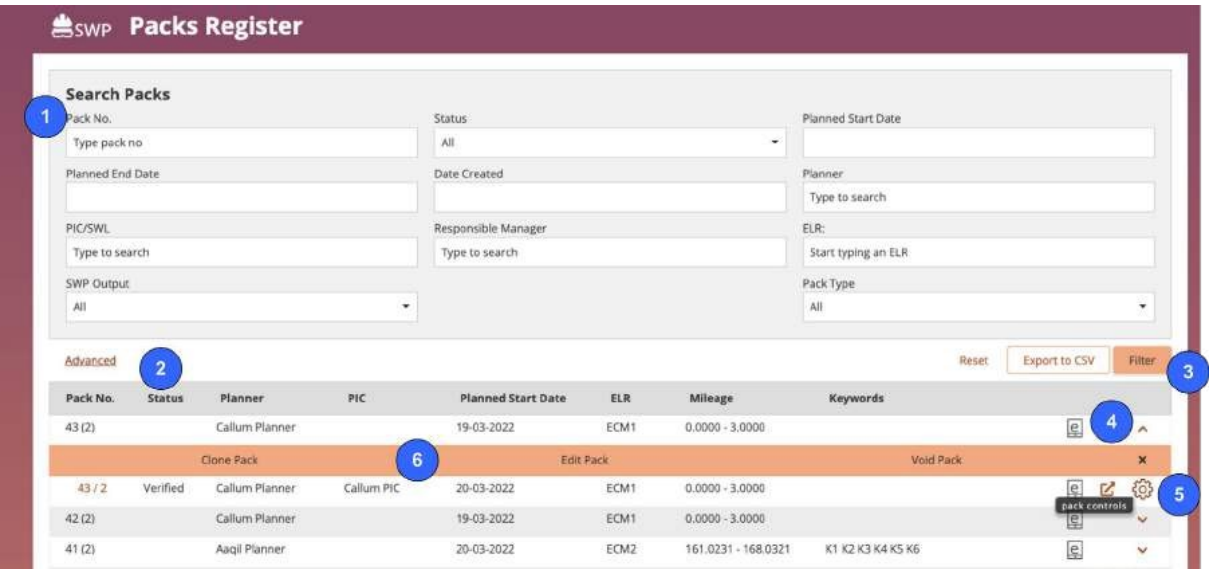

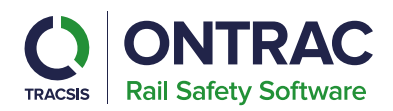

#### <span id="page-42-0"></span>**RM Request a Pack**

RM users can use RailHub to request a Safe Work Pack. This ensures all the details for the pack are sent through to the Pack Creator.

Select Request from the menu.

The menu is the three lines on the right-hand side of the screen.

After pressing the Request menu item, a screen is displayed showing all your pack requests.

To request a pack, select the 'Request Pack' button in the bottom right-handcorner.

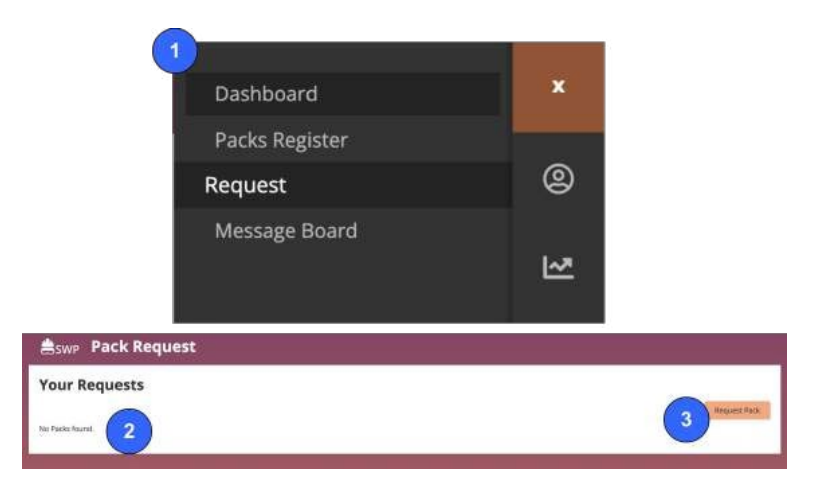

After clicking the Request Pack button, a form appears that you must complete the pack creation request.

**Assign Safe Work Pack Creator and Person in Charge (PIC**) - Use the text boxes to select a Safe Work Pack Creator and a PIC.

**Enter Nature of work and additional information** - Use this text box to enter the nature of work, and any additional relevant information.

**Select Pack Type** - Select the type of pack to create from Cyclical, Repeated or Single Shift

Create Shifts - Create the required shifts for the pack

**Add ELRs** - Add any Relevant ELR's for the pack

**Create Request** - When you have completed all the relevant details for the request click 'Create Request'. This will then send an email notification to the Planner, and it will be available for them on their dashboard

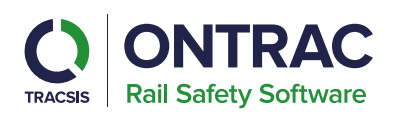

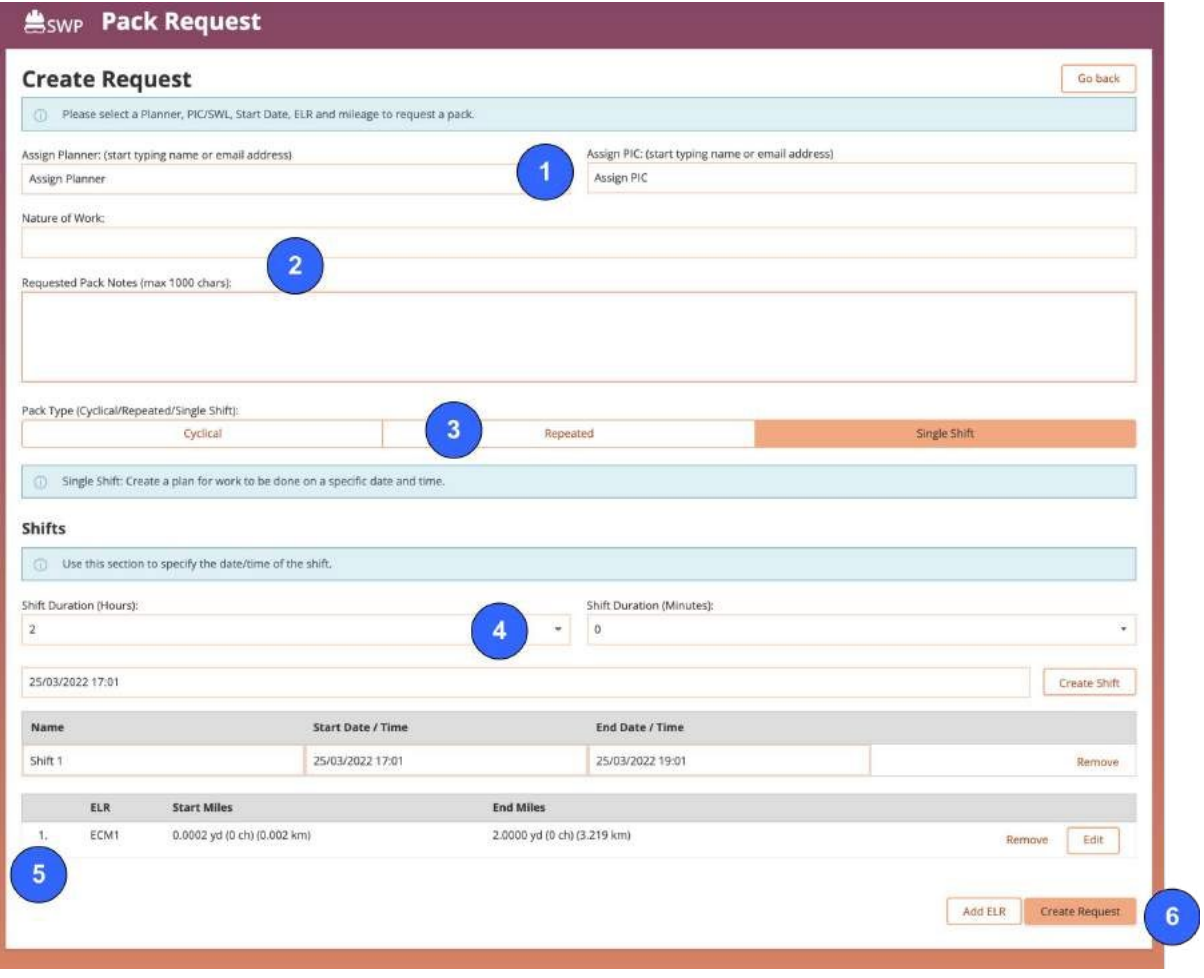

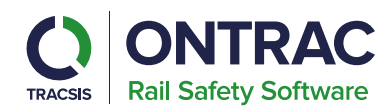

# <span id="page-44-0"></span>**Reports**

RailHub will contain four types of reporting:

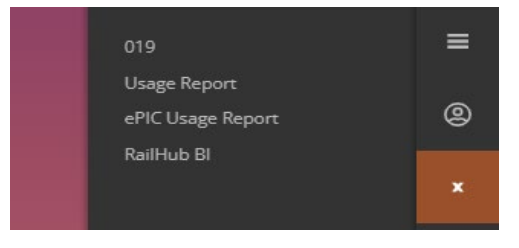

- Standard 019 reports
- Usage reports
- MySWP usage
- BI reporting, for Planner, Responsible Manager and BI Admin users.

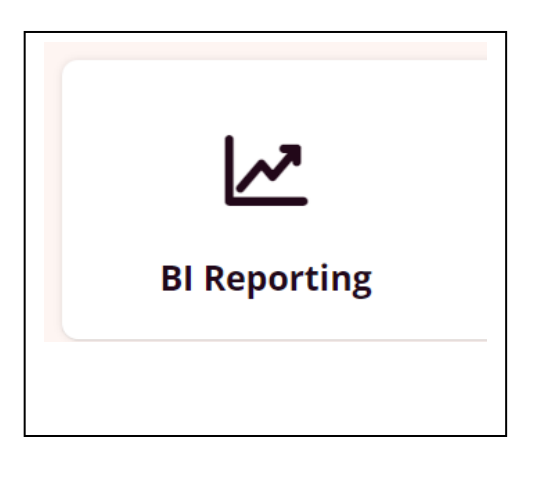

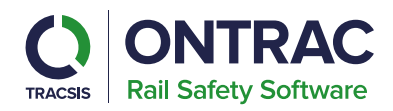

# <span id="page-45-0"></span>**019 Reporting**

Reporting in line with the 019 Standard includes:

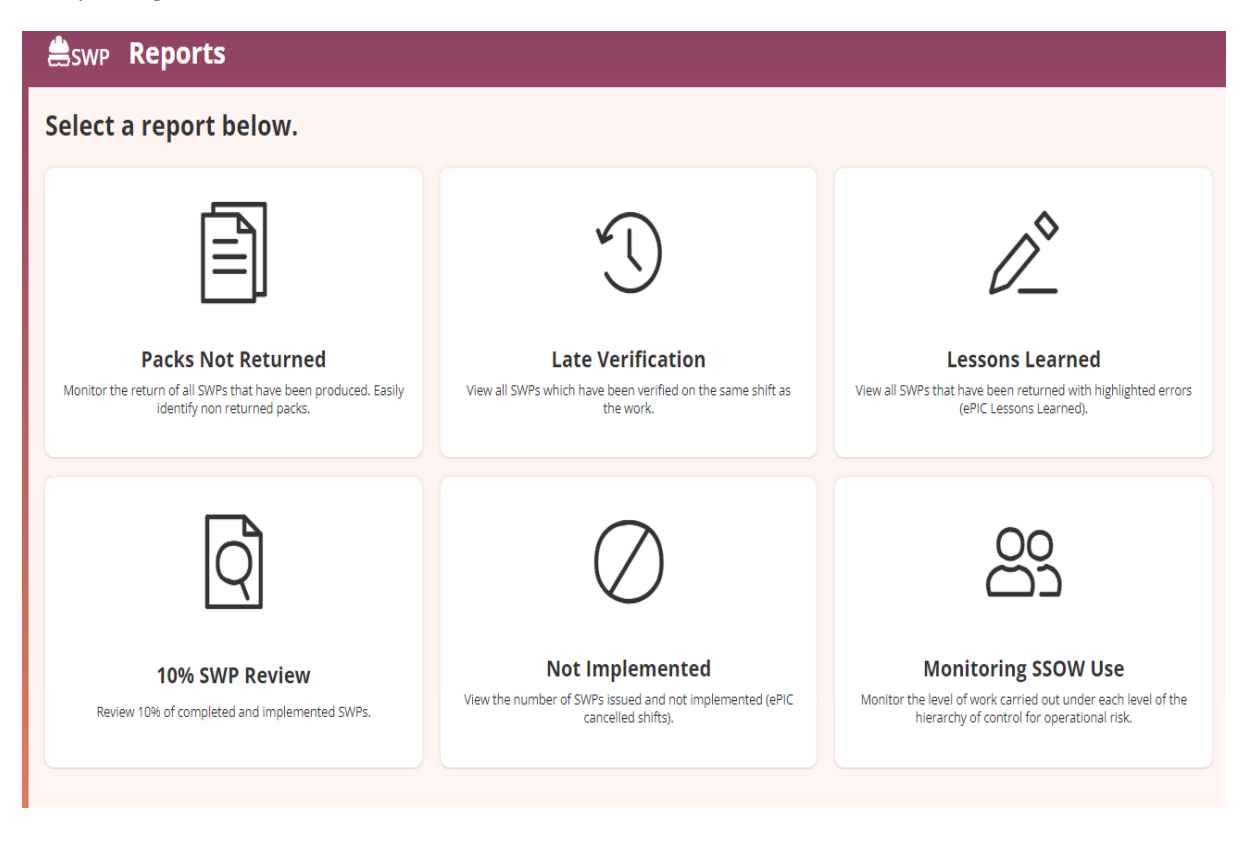

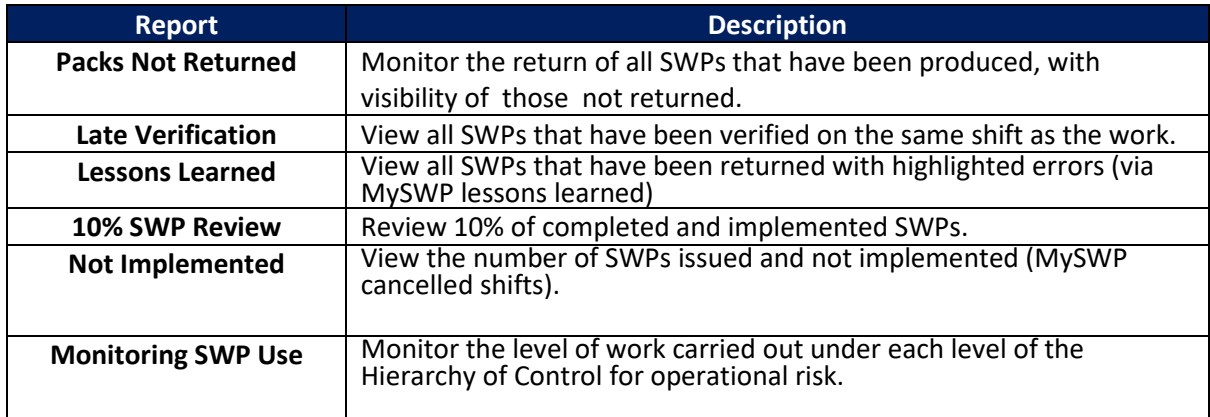

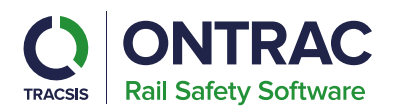

To create a new report, enter a name for your report and select the desired 'Report Month' from the dropdown.

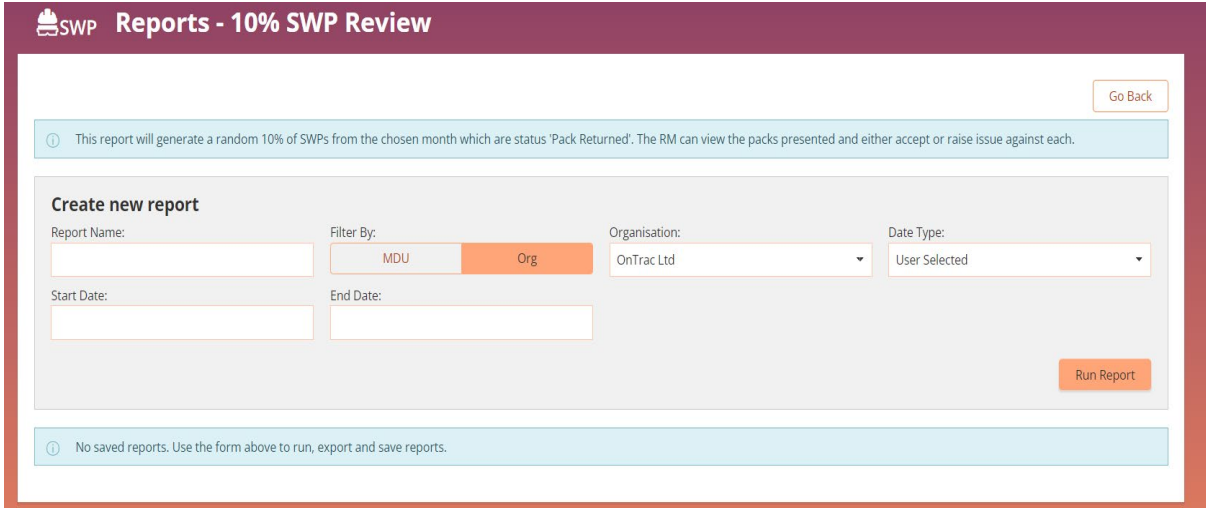

In the case of the '10% SWP Review', Responsible Manager and Client Admin users can raise issues against a pack by clicking the red 'Raise Issue' button.

#### <span id="page-46-0"></span>**Client Admin**

# <span id="page-46-1"></span>How to add a user?

Login to the Client admin on the landing page and select the setting tile.

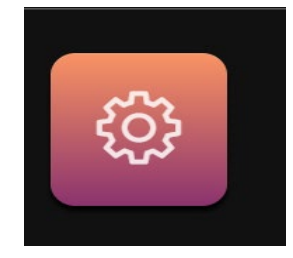

Using the search button on the right-hand side of the screen to open up the full search filter.

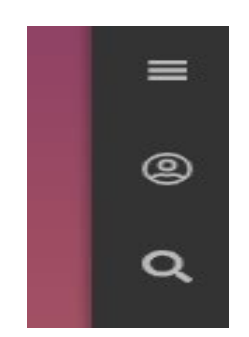

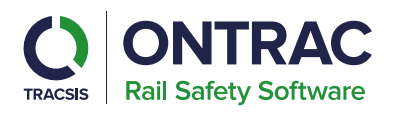

Type in the operative's name to check whether they have already had an account under your organisation.

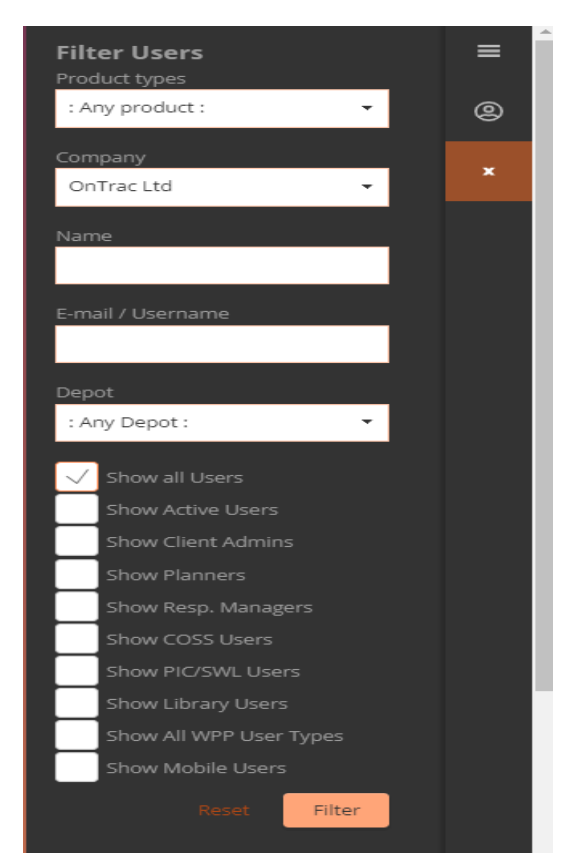

If already on the system, you have the ability to amend their user roles (unless to add Planner role as this may require an upgraded license) by clicking on the cog and edit.

If no previous account, go to 'Add New User' in the orange toolbar.

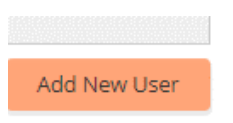

# <span id="page-47-0"></span>Email Address already been used?

If an email address has already been use, you will need to place the email address in the "Contact Email" field and make up a username e.g. Joe.Bloggs to go in the 'E-mail/Username' field.

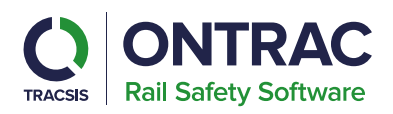

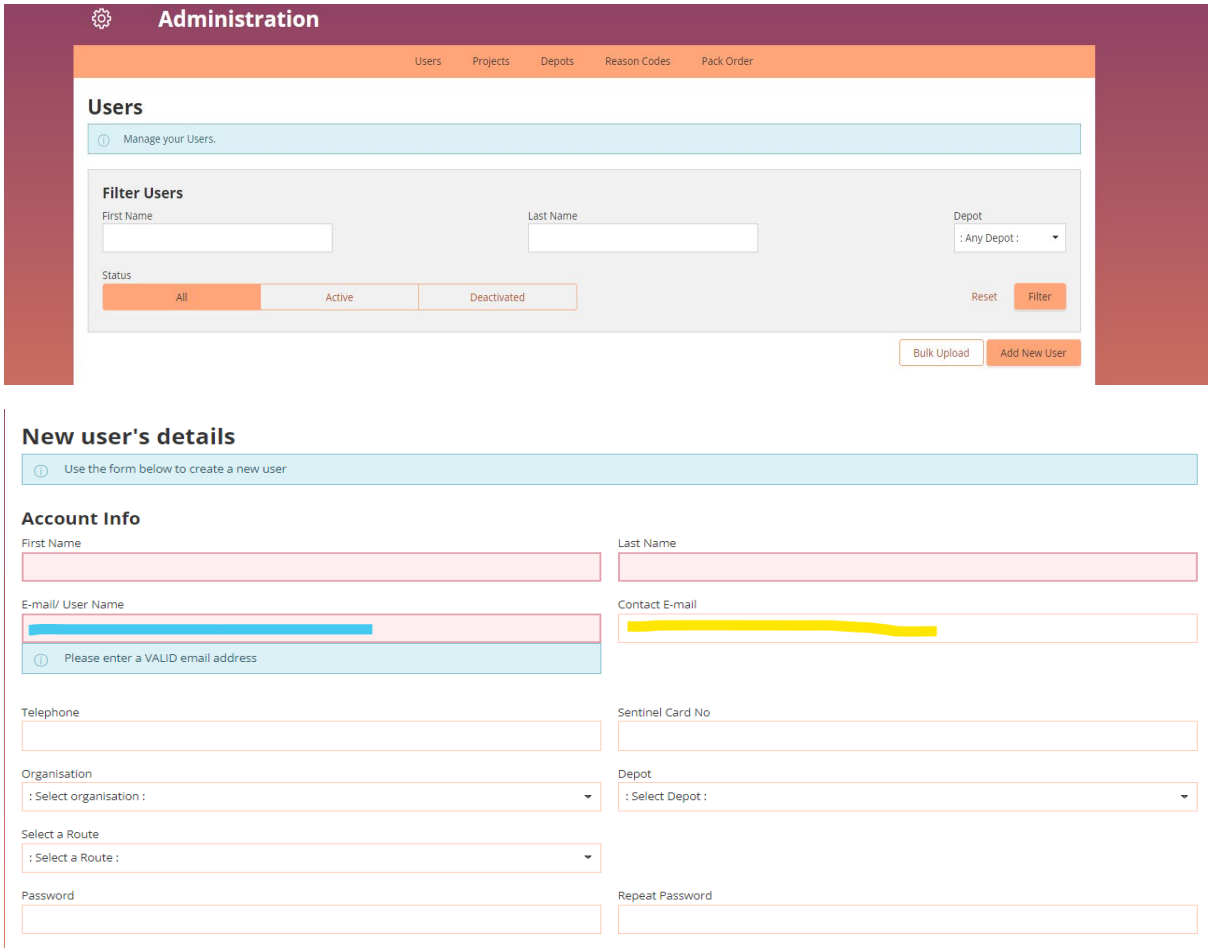

In all cases, tick the SWP User and Mobile User followed by the competencies required. Complete all fields but do not create a Password as the system will automatically issue a Password and Username details by email direct from [no-reply@on-trac.co.uk](mailto:no-reply@on-trac.co.uk) - this may go to junk folders.

Should no licenses be available for that competency, there will be a prompt to say 'no more licenses' – you will need either suspend an un-needed user to allow you to re-allocate that license or contact OnTrac to purchase more licenses .

<span id="page-48-0"></span>Add Signature – *DO NOT UPLOAD A TYPED NAME, IT MUST BE AN ACTUAL SIGNATURE* :

Take a screen shot of the user signature (this should be in black ball pen on white background)

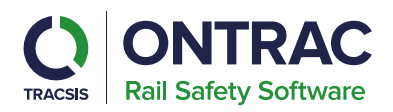

Ctrl and PrtScn **Open Painter** 

MERROD

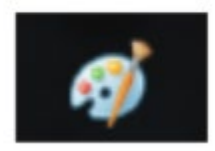

Paste your screen shot and use the crop, resize options to shrink the signature and use the rubber icon to remove any unnecessary lines where possible.

**To upload signature**, click on upload signature button and search for saved signature.

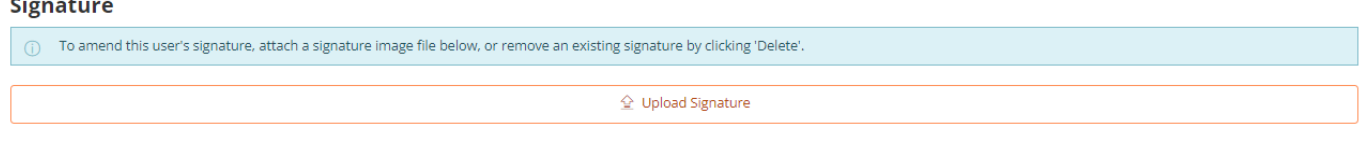

# <span id="page-49-0"></span>**Create a Project**

 $\overline{a}$ 

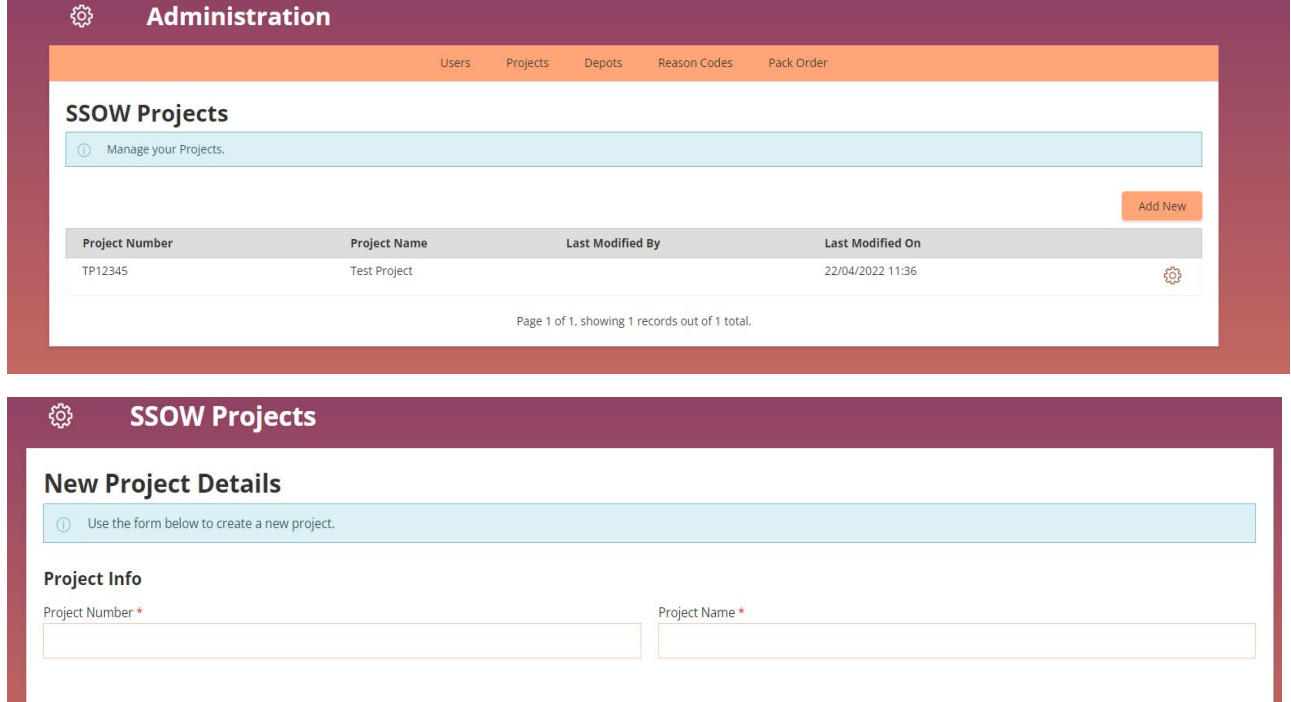

Client Admins can create project, if your organisation has access to WPP/TB function of V4 Rail Hub.

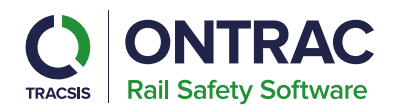

# <span id="page-50-0"></span>**Create a Depot**

Client Admins can create a list of depots applicable to their organisation. When a value is selected for the depot field, this will create the pack against that depot. Users will later be able to search for packs created by specific depots in the pack register and RMs will be able to report on packs at a depot level.

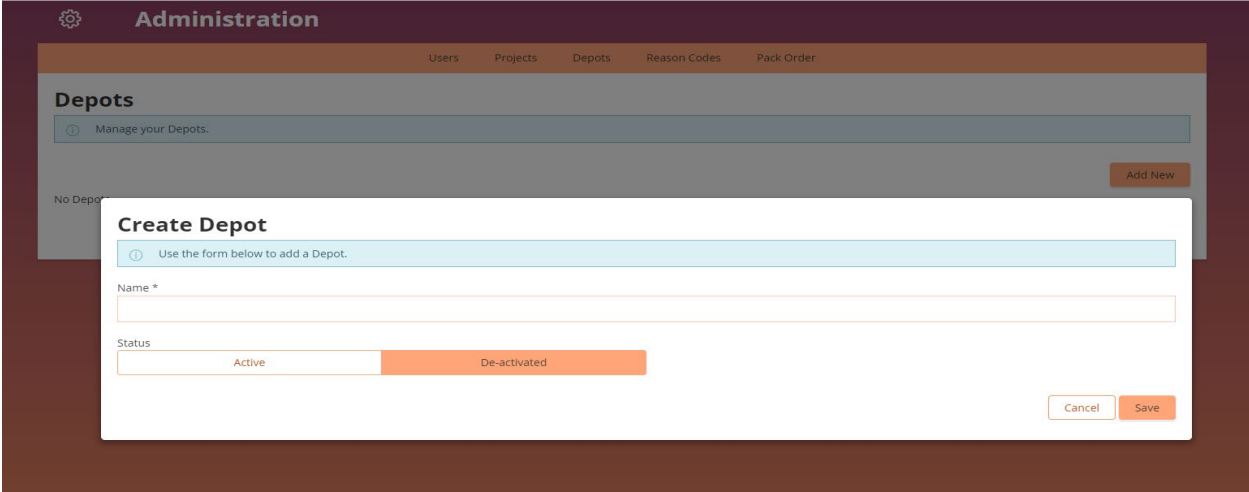

# <span id="page-50-1"></span>**Create a reason code for shift cancellations**

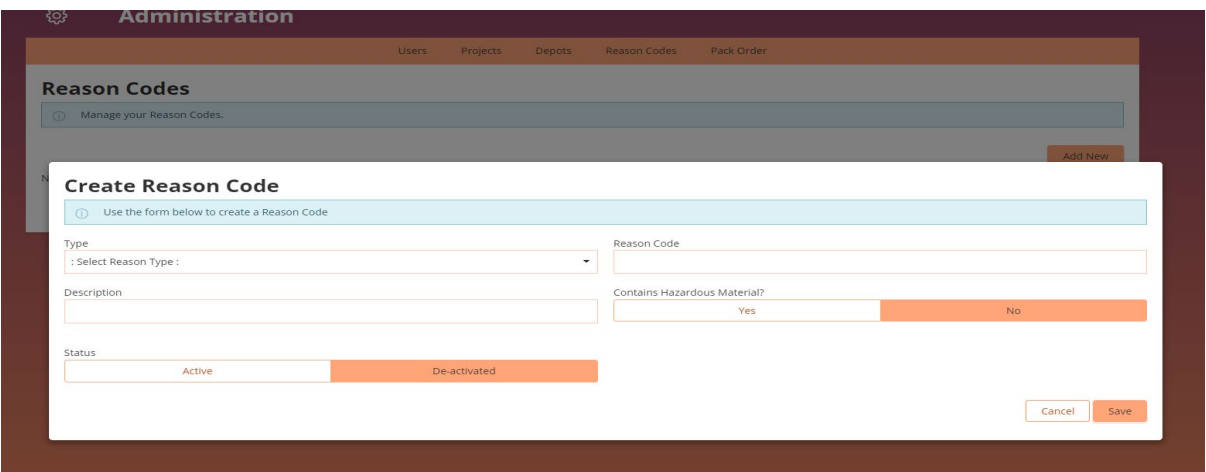

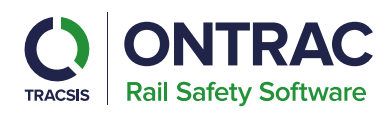

# <span id="page-51-0"></span>**Pack Order**

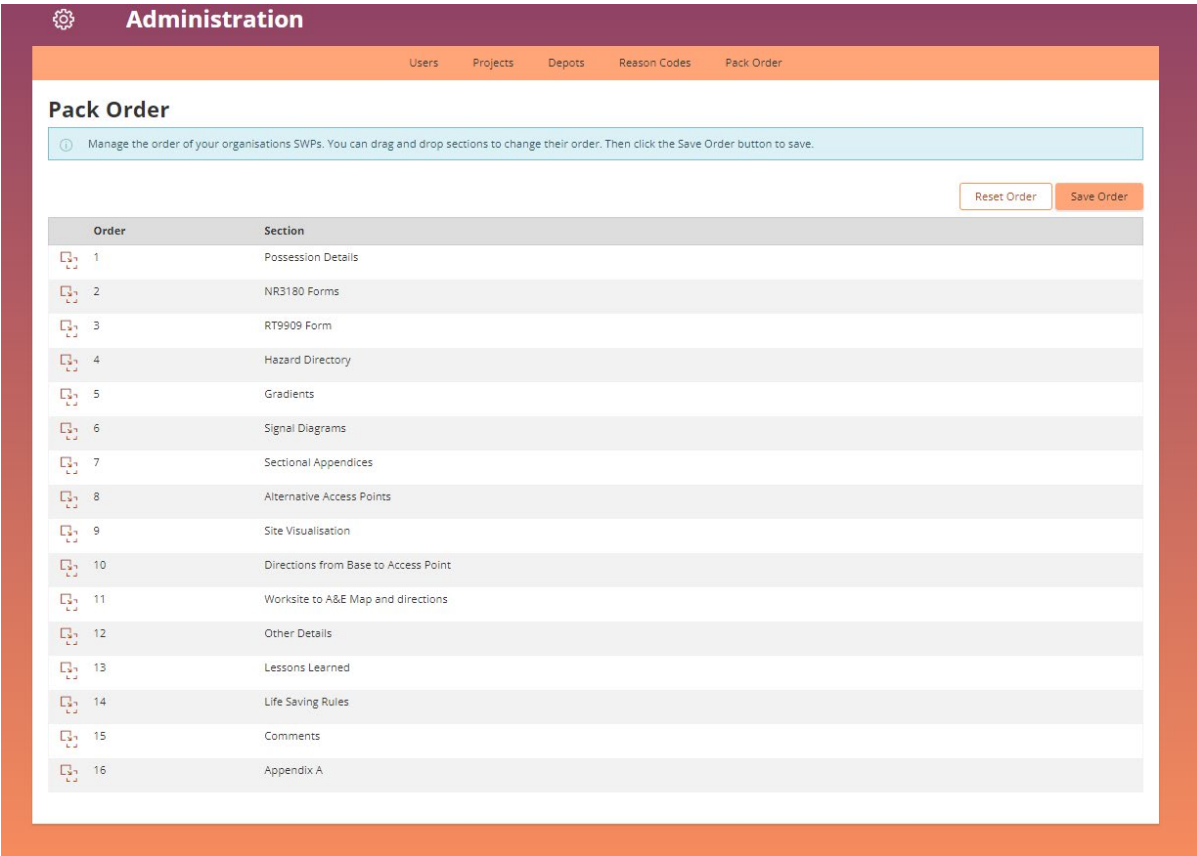